# **GEWA PROG III, Versie 3 Nederlandstalige gebruiksaanwijzing**

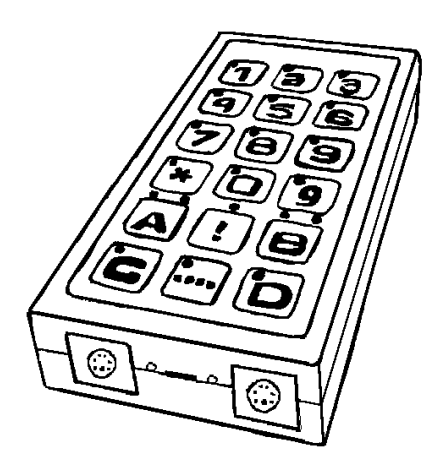

## **INHOUD**

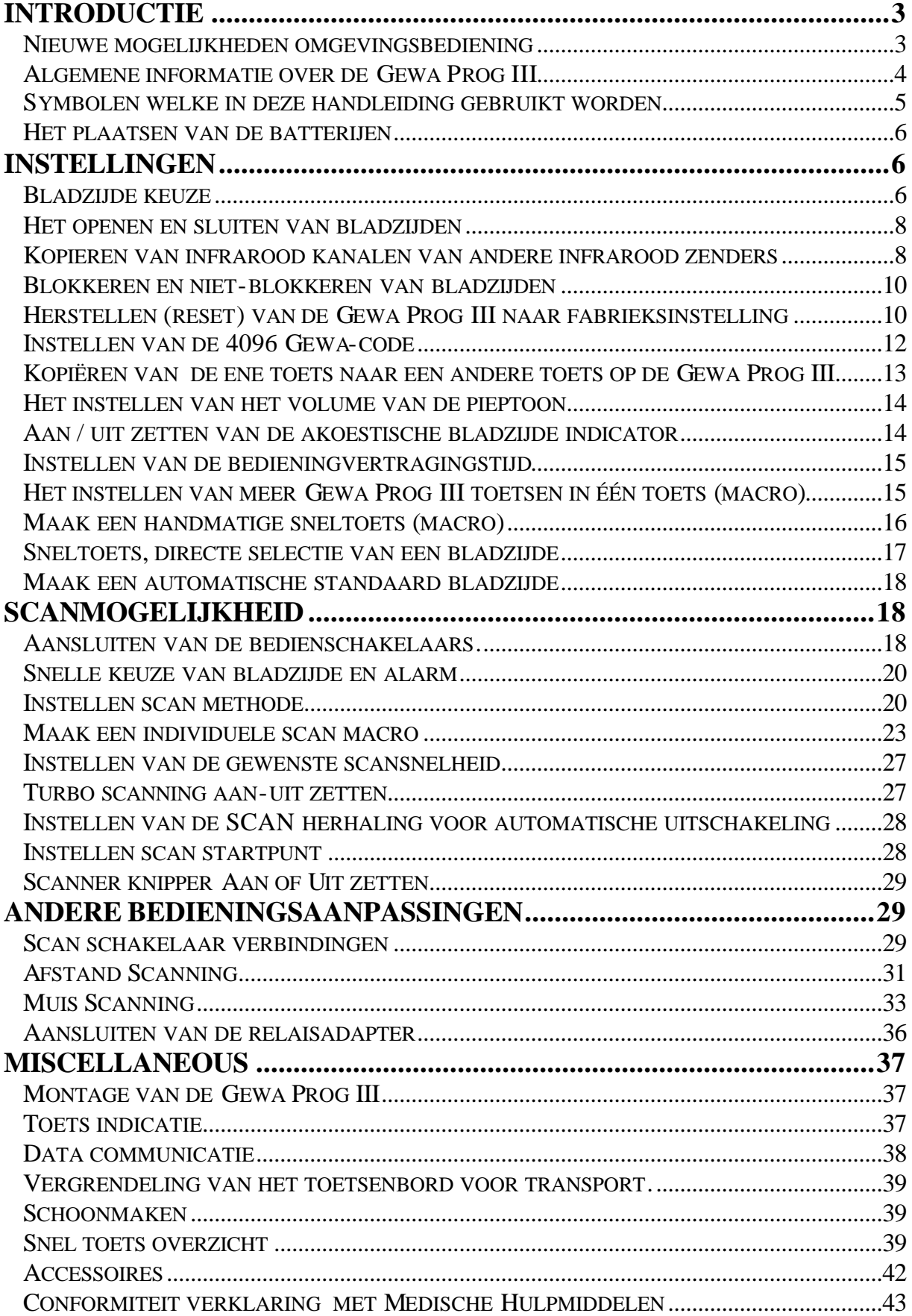

# **Introductie**

De Gewa Prog III is een programmeerbare Infra Rood zender die de gebruikelijke afstandsbedieningen van o.a. audiovisuele apparatuur zoals TV, audioset, videorecorder, satellietontvanger etc. vervangt. De Gewa Prog III heeft de mogelijkheid om 161 Infra Rood kanalen te bedienen d.m.v. het ingebouwde toetsenbord of door gebruik te maken van individueel aangepaste externe bedienschakelaars. De externe bedienschakelaars kunnen van het type 1-,2 of multi-directionele type zijn (joystick schakelaars). Bij gebruik van een individuele schakelaar zijn er verschillende scanmethodes mogelijk. De Gewa Prog III is ook met een Personal Computer of andere gebruikersinterface te bedienen. Alle in de Gewa Prog III opgeslagen data zijn met behulp van een Personal Computer te bewaren.

## **Nieuwe mogelijkheden omgevingsbediening**

(Gewa Prog III Versie 3 t.o.v Versie 2)

In de Gewa Prog III V3.x zijn een aantal nieuwe mogel ijkheden t.o.v. de voorgaande uitvoeringen van de Gewa Prog zoals:

- Sneller inleren van bestaande Infra Rood signalen
- Nieuwe Infra Rood analyse van geavanceerde Infra Rood signalen
- Een andere manier van het programmeren van de GEWA-Code 4096
- De "..." toets kan gebruikt worden indien er maar 1 bladzijde beschikbaar is
- De bladzijde indicator blijft aan na zenden van een signaal
- Snelle bladzijde keuze door bedienen van scan schakelaar direct bij scan start en snel alarm door bedienen van de scan schakelaar na enige tijd na de scan start.
- PC muis bediening
- Nieuwe scan mogelijkheden:
- Eigen scan methodes maken
- Terugloop scanning
- ????remote scanning????om het bladomslagapp. te bedienen
- Scan knipper aan en uit te zetten
- Turbo scanning, vier maal zo snelle scan snelheid
- Mogelijkheid om na scanning terug te keren naar een vaste bladzijde
- Aantal scan rondes instelbaar voor automatische uitschakeling
- Externe schakelaars gebruiken voor vaste toetsen
- Toetsenbord vergrendeling bij transport
- Een nieuwe macro functie: Hand macro
- Nieuwe mogelijkheden met de GEWA Utility software

## **Algemene informatie over de Gewa Prog III**

Om goed met de Gewa Prog III om te gaan zijn een aantal basisprincipes van belang.

- Om de Gewa Prog III te programmeren c.q. in te stellen dient u de programmeerknop met bijv. de punt van een balpen of paperclip, te gelijkertijd met de gewenste functiekeuze. De verschillende functiekeuzes zijn afhankelijk van de gewenste functie-instelling.
- Met het indicatielampje wordt altijd bedoeld het lampje van de bladzijdetoets **---**.
- Wanneer er per abuis een toets wordt ingedrukt of als er een instelfout wordt gemaakt kunt u door het indrukken van de programmeer knop de procedure stoppen en/of resetten.
- Het is belangrijk te weten niet te lang te wachten tussen de verschillende instel stappen omdat de Gewa Prog III na verloop van tijd het instel programma vanzelf verlaat. Hierdoor wordt de levensduur van de batterij verlengd.
- In deze tekst worden twee versies van de GEWA ProgIII gebruikt, dit wordt aangegeven door de indicatie 2.0 of 3.0
- <sup>3.0</sup> Zodra een toets of externe schakelaar langer dan 20 seconden wordt bediend dan stopt het zenden om stroom te besparen.

De onderstaande tekening toont de verschillende gebruikte benamingen en instelfuncties welke in de gebruiksaanwijzing worden gebruikt.

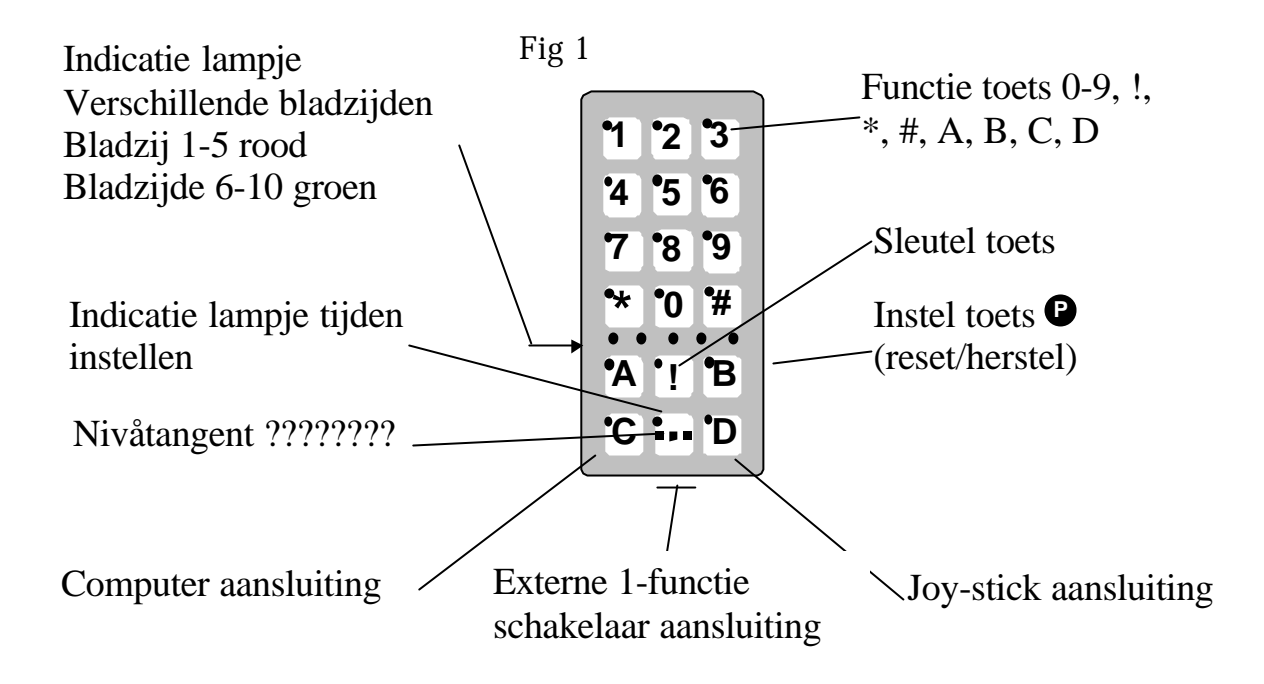

De Gewa Prog III wordt afgeleverd met de volgende standaard instellingen:

- Bedienvertragingstijd / AAN is ingesteld op 0
- Het volume van de audio piep is ingesteld op 4
- Alleen bladzijde 2 is geopend, andere bladzijden zijn gesloten
- Het scannen begint op regel 1
- De scansnelheid is ingesteld op 1,5 seconde
- Scan knipper staat AAN
- De scanmethode is ingesteld op nummer 6
- Scan herhalingen is ingesteld op 2
- Op bladzijde 1 tot en met 8 zijn de GewaLink kanalen 00-127 ingesteld
- Bladzijden 9 en 10 zijn geblokkeerd zodat er geen instellingen onbewust gewist kunnen worden.
- De sleutel toets "!" heeft een willekeurige GewaCode
- Bladzijde indicatie staat op UIT

### **Symbolen welke in deze handleiding gebruikt worden**

De volgende symbolen vindt u terug in de onderstaande tekst:

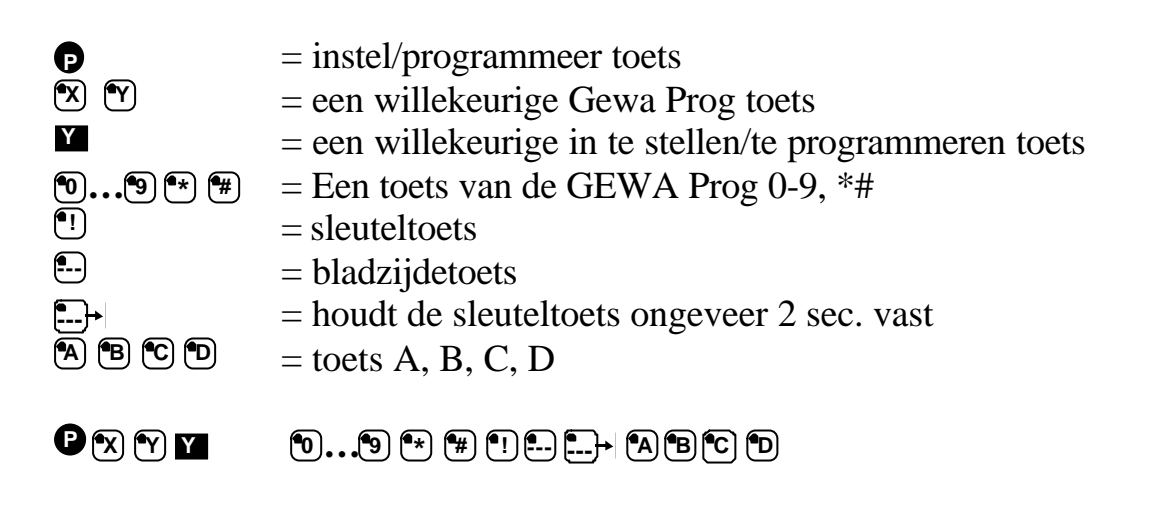

### **Het plaatsen van de batterijen**

Maak het batterijvak open met behulp van een schroevendraaier en plaats vier Alkaline batterijen van het type LR03 (AAA) 1,5 Volt. (Varta 4003) Let op dat de batterijen op de juiste manier geplaatst worden, een tekening op de bodem van het batterijvak geeft aan hoe e.e.a. moet gebeuren. Let op dat u de + van de batterij op het + teken van het batterijvak plaatst. Het is belangrijk om lekvrije Alkaline batterijen te plaatsen, het lekken van batterijen kan onherstelbare schade aan het apparaat aanrichten! Na het plaatsen van de batterijen moet eerst de instel/programmeer knop **P** aan de zijkant ingedrukt worden. Dit kunt u doen met de punt van een balpen.

### **Batterij verwissel sigaal**

Zodra de batterijen niet meer voldoende energie geven, geeft de Gewa Prog III een waarschuwingssignaal. Zodra u een toets van de Gewa Prog III bedient zal er tijdens het zenden een pieptoon te horen zijn. Plaats dan zo snel mogelijk nieuwe batterijen. Alle instellingen van de Gewa Prog III blijven behouden. Na het herplaatsen dient u alleen nog op de programmeer -/ insteltoets te drukken.

# **Instellingen**

Hieronder is omschreven hoe de verschillende Gewa Prog III functies in te stellen zijn.

## **Bladzijde keuze**

De Gewa Prog III heeft in totaal 10 bladzijden met ieder 16 programmeerbare toetsen. De fabrieksinstellingen de GewaLink kanalen 00-127 op bladzijden 1- 8 (zie tabel 1). Het gebruik van alle tien de bladzijden is vrij. De vijf bladzijindicatie lampjes geven aan welke bladzij er actief is, bladzijde 1-5 met een rood lampje, bladzij 6-10 met een groen lampje (zie fig. 1) .

Als er verschillende bladzijden geopend zijn, dan kan men van bladzijde wisselen door de bladzijtoets te bedienen **---** . Elke keer als de bladzijtoets wordt bediend zal er van bladzij gewisseld worden. Bij constant bedienen van de bladzijtoets zal de bladzijwissel gaan scannen net zo lang als de bladzijtoets wordt bediend. Dit is zeker het geval bij de standaard fabrieksinstelling, scanmogelijkheid nummer 6. Het exacte gedrag van de bladzij toets is afhankelijk van de gekozen scaninstelling.

De Gewa Prog III wordt standaard afgeleverd met alleen bladzijde 2 geopend. Om alle bladzijden te openen kijk dan verder bij hoofdstuk "Openen en sluiten van bladzijden".

3.0 Zodra er maar een bladzijde geopend is dan heeft de bladzijde toets automatisch het eerste kanaal van de volgende bladzijde beschikbaar. Zodoende zijn er altijd 18 functies beschikbaar op een baldzijde. Kijk naar <sup>1</sup> in tabel 1

 $\mathbf{r}$ 

Tabel 1 toont u de kanaalinstellingen zoals die bij aflevering zijn ingesteld.

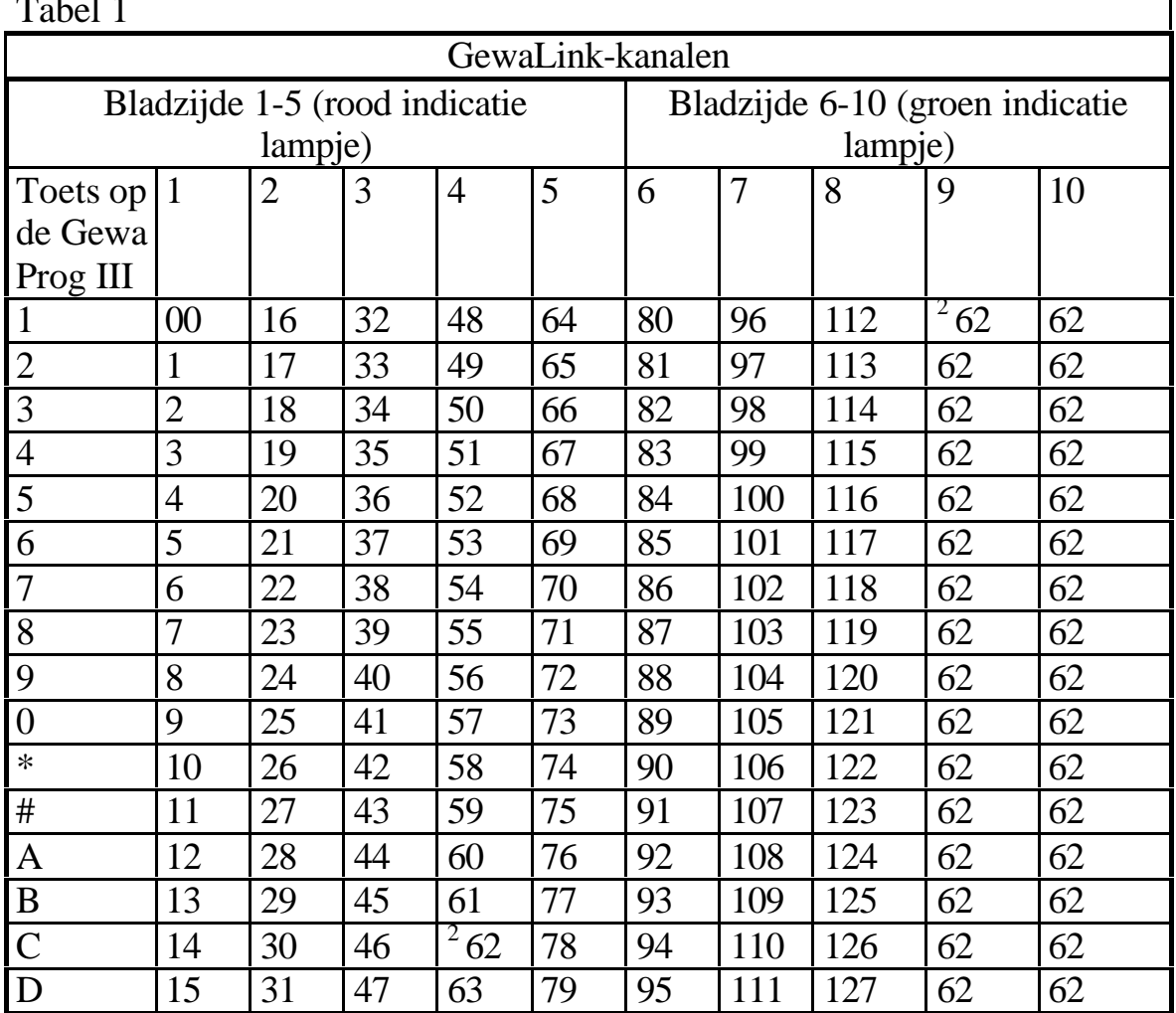

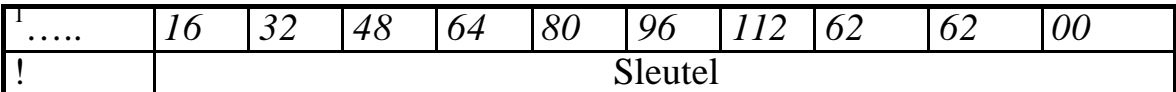

<sup>1</sup> Zodra er maar een bladzijde geopend is dan heeft de bladzijde toets automatisch het eerste kanaal van de volgende bladzijde beschikbaar. Zodoende zijn er altijd 18 functies beschikbaar op een baldzijde.

 $2$  GEWA kanaal 62 is een stop kanaal en kan geen Gewa actie geven. Deze toets kan gewoon met een ander Gewa kanaal of verzameling van Gewa kanalen gebruikt worden. Ook kan deze toets voor andere infra rood kanaal of verzameling van kanalen gebruikt worden.

### **Het openen en sluiten van bladzijden**

- 1. Druk op  $\bullet$  en gelijktijdig op de **...** De Gewa Prog III staat nu in de programmeer / instel stand. Het indicatielampje en het lampje van de ingestelde bladzijde branden nu.
- 2. Druk op **--** totdat het knipperende lampje op de gewenste bladzijde staat die men wenst te openen of sluiten.
- 3. Druk op **1** om deze bladzijde te openen of druk op **2** om deze bladzijde te sluiten.

3.0 Het bladzijde lampje gaat verder naar de volgende bladzijde welke dan direct geopend of gesloten kan worden.

4. <sup>3.0</sup> Druk op  $\Box$ <sup>-</sup> minimaal 2 seconden tot het indicator lampje uit gaat.

2.0 Het is ook mogelijk om alle bladzijden direct te openen met **<sup>A</sup>**

In het kort: Open / Sluiten bladzijde:  $\mathbf{Q} + \mathbf{I}$ , kies bladzijde,  $\mathbf{I}$  of  $\mathbf{Z}$ .... Openen= $\mathbb{F}_1$ , Sluiten= $\mathbb{F}_2$ <sup>2.0</sup> Alle bladzijden openen =  $\bullet$  +  $\bullet$ ,  $\bullet$ Fabrieksinstelling =bladzijde 2 open

### **Kopieren van infrarood kanalen van andere infrarood zenders**

- 1. Overtuig u ervan dat de batterijen in beide InfraRood zenders de volle capaciteit hebben. Plaats de zenders NIET in het volle zonlicht tijdens het programmeren. Let op ! Als u in bladzijden 9 en 10 van de Gewa Prog III wilt kopiëren dan dient u de volgende paragraaf eerst zorgvuldig te lezen.
- 2. Leg de twee infrarood zenders bijvoorbeeld voor u op tafel, de originele zender met de zendkant naar de aansluitkant van de Gewa Prog III (Zie fig. 2.)
- 3. Met de bladzijdetoets kiest u de gewenste bladzijde. Er kan één bladzijde tegelijkertijd ingesteld worden.
- 4. Druk de instel toets **P** tegelijkertijd in met de Gewa Prog toets **<sup>1</sup>** . Het oranje indicatielampje gaat snel knipperen en gaat dan uit, waarna het lampje van toets "1" en de ingestelde bladzijindicatie gaan beide branden.

Om de juiste positie van de originele zender te controleren druk op een toets van de originele zender. Beweeg deze zender van links naar rechts tot het punt dat het indicatorlampje uitgaat. Verplaats de originele zender achterwaarts tot het moment dat de infra rood indicator uitgaat (voor sommige zenders kan deze afstand een meter zijn). Plaats de originele zender tussen deze twee uiterste. Een aantal infra rood zenders, zenden geen constant infrarood signaal, druk dan verschillende keren achter elkaar op de zendknop om het uiterste linker en rechter punt te bepalen.

- 5. Druk even op de toets welke gekopieerd moet worden. Het indicatielampje van de bladzijdetoets gaat nu oranje branden.
- 6. Druk op de te kopiëren toets van de originele afstandsbediening en laat die pas los zodra het indicator lampje van de Gewa Prog III groen gaat branden. Als het indicatorlampje oranje gaat branden in plaats van groen, druk dan meerdere keren op de te kopiëren toets van de originele afstandsbediening tot het indicatielampje groen oplicht. Gaat het rood branden dan is het kopiëren niet goed gelukt. Probeer het dan opnieuw vanaf punt 4. Als er een harde pieptoon  $\overline{J}$ . te horen is dan zal de bladzijde geblokkeerd zijn en kan dan niet worden geprogrammeerd. Lees het volgende hoofdstuk voor het deblokkeren van een bladzijde.
- 7. Als het kopiëren van de toets goed is gegaan, ga dan verder met andere Gewa Prog III toetsen, herhaal dan stap 5 en 6. Eindig door op de **--** te drukken . Als het indicatie lampje groen knippert geeft dit aan dat het kopiëren is gelukt.

Fig 2

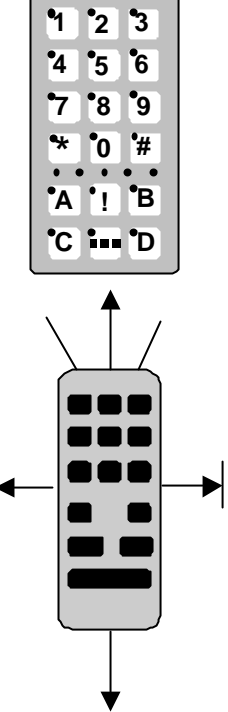

8. Controleer de werking van de te bedienen apparatuur met de gekopieerde functies in de Gewa Prog III.

#### **In het kort:**  $\text{Kopiëren:} \mathbf{P} + \mathbf{I}, \mathbf{\hat{x}}, \mathbf{W}, \dots$

<sup>3.0</sup> TIP! De GewaProgIII kan de meest gangbare Infra Rood zenders inleren met een klein aantal uitzonderingen. Indien er problemen zijn met inlerene met één of meerdere functies dan kan men een andere leer methode toepassen. Doe dan hetzelfde als in punt 4 is omschreven; Druk op  $\bullet$  +  $\bullet$  maar houd deze toetsen ongeveer 2 seconden vast tot het indicatie lampje een maal snel groen knippert en dan uit gaat. De GewaProgIII staat dan in de "Andere" leermethode. Vervolg dan het inleren zoals is omschreven.

### **Blokkeren en niet-blokkeren van bladzijden**

Om te voorkomen dat gekopieerde kanalen per ongeluk worden gewist is het mogelijk om elke afzonderlijke bladzijde te blokkeren. Om overschrijven te voorkomen worden bladzijde 9 en 10 wederom gesloten. Als er een harde pieptoon  $\overline{J}$ worden geprogrammeerd.

U kunt de bladzijden als volgt blokkeren en niet-blokkeren:

- 1. Druk tegelijkertijd op de  $\bullet$  en de **D** De Gewa Prog III is nu klaar voor het instellen. Het indicator lampje en het bladzijdelampje gaan branden. Ga naar de bladzijde welke geblokkeerd of niet-geblokkeerd moet worden.
- 2. Druk op **D** zovaak als gewenst
- 3. Druk op toets **3** voor het blokkeren of op toets **4** om niet te blokkeren. 3.0 Het indicatorlampje gaat automatisch naar de volgende bladzijde welke dan wel of niet geblokkeerd kan worden.
- 4. Druk op  $\Box$  ongeveer 2 seconden tot het indicator lampje uit gaat.

#### **In het kort:**

Blokkeer en Niet-Blokkeren van een bladzijde:  $\mathbf{\Theta} + \mathbf{\mathbb{R}}$ , kies bladzijde  $\mathbf{\mathbb{S}}$  of  $\mathbf{\mathbb{R}}$ , …..**---** . Blokkeer bladzijde ="3" Niet-Blokkeren bladzijde="4" Fabrieksinstelling = Bladzijde 9 en 10 geblokkeerd

### **Herstellen (reset) van de Gewa Prog III naar fabrieksinstelling**

De Gewa Prog III heeft de mogelijkheid om alle gekopieerde InfraRood kanalen per toets, alle toetsen per bladzijde of voor alle toetsen voor alle

bladzijden van 1 tot en met 8 (niet 9 en 10) te herstellen naar de fabrieksinstelling (reset). De gewiste kanalen worden gevuld met de GewaLink kanalen 00-127 (fabrieksinstelling). Tabel 2 toont wat er gebeurt met het herstelcommando (reset) van de Gewa Prog III. Lees ook het "blokkeren" en "niet-blokkeren".

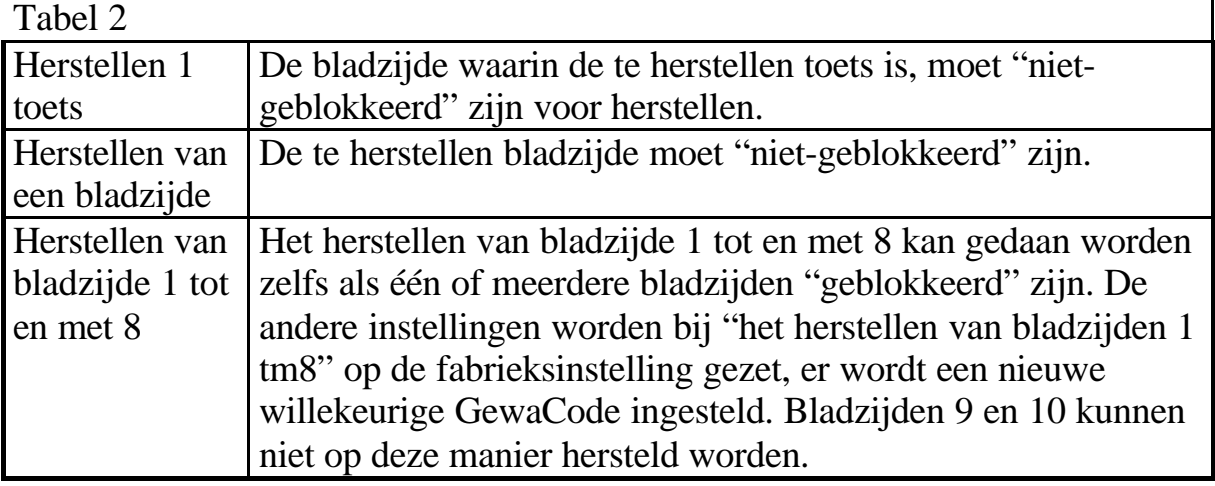

- 1. Zet de bladzijde welke hersteld moet worden, of waarin de toets zit welke men wil herstellen op "niet-blokkeren" dit is niet noodzakelijk als bladzijden 1 t/m 8 hersteld moeten worden.
- 2. Kies de bladzijde m.b.v. de bladzijdetoets welke hersteld moet worden. (niet nodig als bladzijde 1 t/m 8 hersteld wordt). Druk de instel/programmeertoets **P** tegelijkertijd met toets <sup>[3]</sup> De Gewa Prog III staat nu in de instelstand voor herstellen. Het indicatielampje knippert snel tegelijkertijd met het lampje van toets "3" en de actieve bladzijde lampjes.
- 3a. Herstellen van een enkele toets: Druk op de te herstellen toets. Het indicatielampje knippert groen als teke dat de actie is gelukt.
- 3b. Herstellen van alle toetsen van een bladzijde: Druk vervolgens de volgende toetsen in: **...**, 1, 2, 3 en sluit het geheel af met de **...** Alle toetsen gaan knipperen. Het indicatie lampje knippert groen als teken dat de actie is gelukt.
- 3c. Herstellen van alle toetsen van bladzijde 1 t/m. 8: Druk vervolgens op toets  $\left[\cdot\right]$ ,  $\left[\cdot\right]$ ,  $\left[\cdot\right]$ ,  $\left[\cdot\right]$  en sluit het geheel af met de  $\left[\cdot\right]$ . Alle toetsen van bladzijde 1-8 gaan knipperen. Het indicatielampje gaat groen knipperen als teken dat de actie is gelukt.

#### **In het kort:**

Herstellen één enkele toets<sup>(x)</sup>: Kies bladzijde, **<sup>P</sup>** + **<sup>3</sup>** , kies **X**

Herstellen alle toetsen van een bladzijde : Kies bladzijde,  $\mathbf{\Theta} + \mathbf{\mathcal{F}}$ ,  $\mathbf{\Theta}$ ,  $\mathbf{\Theta}$ ,  $\mathbf{\Theta}$ ,  $\mathbf{\Theta}$ ,  $\mathbf{\Theta}$ ,  $\mathbf{\Theta}$ 

Herstellen bladzijde 1 t/m 8 en de GewaCode :  $\mathbf{D} + \mathbf{3}$ , **1**, **1**, **1**, **2**, **3**, **1**.

### **Instellen van de 4096 Gewa-code**

De Gewa Prog III wordt vanaf de fabriek geleverd met een willekeurige GewaCode onder de "!" toets. Deze toets en code wordt meestel gebruikt voor zeer persoonlijke bedieningen zoals het openen van een appartement toegangsdeur. Deze code kent 4096 verschillende combinaties. De "!" toets is beschikbaar op alle bladzijden. Als er een nieuwe code ingesteld moet worden kan dat op drie manieren.

**Methode 1 is:** Kopieer de code van een originele zender (zie hoofdstuk kopiëren infrarood kanalen)

**Methode 2 is:** Toets een numerieke waarde in tussen 0 en 4095, Deze code wordt altijd opgeslagen op de "!" toets. Vanaf de "!" toets is het altijd mogelijk om de Code te kopiëren naar een andere toets (zie kopiëren van de ene toets naar de andere toets). Daarna is het mogelijk om weer een nieuwe GewaCode onder de "!" toets in te stellen. Het instellen van de 4096 GewaCode gaat als volgt:

- 1. Druk op de  $\bullet$  tegelijkertijd met de <sup>(1</sup>) toets. De Gewa Prog III staat nu in de instel stand. Het indicatielampje knippert snel en de "!" toets gaat tegelijk met de bladzijde toets branden.
- 2. Voer een nummer tussen 0 en 4095 in.
- 3. Sluit af met het indrukken van de **...** Het indicatielampje knippert groen als teken dat de actie is gelukt. Noteer de gekozen GewaCode voor verder gebruik.

#### **In het kort:**

Instellen 4096 GewaCode: **<sup>P</sup>** + **!** , **<sup>0</sup>** …. **<sup>4</sup> 0 9 <sup>5</sup>** , **---** Fabrieksinstelling = willekeurige code

3.0 **Methode drie is:** instellen met een binaire code. De binaire code zal altijd verband houden met de !-toets. Maak de code naar eigen inzicht of gebruik van de code welke al wordt gebruikt in een zender of ontvanger. Er zijn twee mogelijkheden van Infra Rood ontvangers n.m. de oudere types welke met een

12-polige DIP-schakelaar werkt en de nieuwe types die werken met het lerende systeem. Het principe bij beide systemen is gelijk als het gaat om het maken van een binaire code. Figuur 3 laat een 12-polige schakelaar zien schakalaars 1,4,6 en 12 staan in de "AAN"-stand, de andere in de "UIT"-stand.

Het onderstaande voorbeeld laat zien hoe de binaire code is gemaakt a.d.h.v. figuur 3:

- 1. Druk op **<sup>P</sup>** en **!** gelijktijdig. De GewaProgIII is klaar voor het instellen, het indicatielampje knippert snel waarna het lampje van de !-toets en de bladzijde lampje gaan branden.
- 2. Voer de code in door het indrukken van **!** of **---** . **!** = AAN, **---** is UIT. Druk dus twaalf keer ; **!** , **---** , **---** , **!** ,**---** ¸ **!** , **---** , **---** , **---** , **---** , **---** , **!** . Het indicatie lampje knippert groen ten teken dat het instellen goed is.
- 3. Noteer de code voor later gebruik

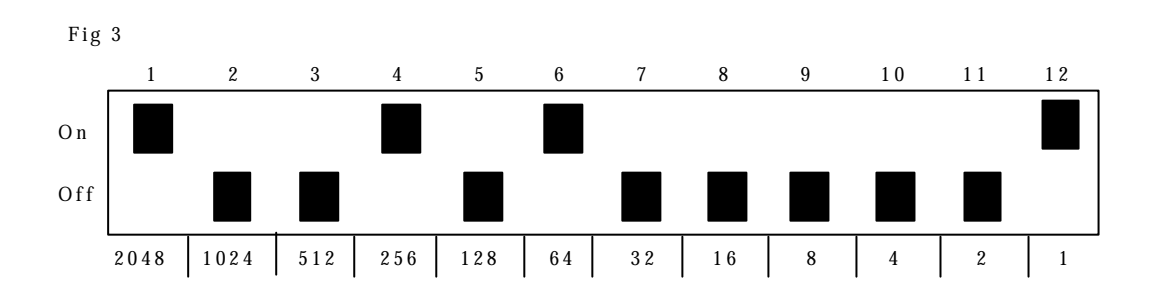

#### **In het kort:**

Instellen binaire 4096-Code:  $\mathbf{\Theta} + [\mathbf{\hat{i}}, \dots]$ AAN= **!** . UIT= **---** Fabrieksinstelling = willekeurige code

### **Kopiëren van de ene toets naar een andere toets op de Gewa Prog III**

Met de Gewa Prog III is het mogelijk ingestelde kanalen of basiskanalen zoals de GewaLink of X-10 kanalen te kopiëren naar een andere toets, of naar een andere toets op een ander bladzijde. LET OP Het GewaCode kanaal blijft op zijn oorspronkelijke plaats !!!

1. Druk de **P** in tezamen met **<sup>8</sup>** . De Gewa Prog III staat nu in de instelstand. Het indicatielampje knippert snel en het bladzijde lampje tezamen met het lampje van toets "8" branden.

2. Druk de toets in waar naartoe het kanaal gekopieerd moet gaan worden. Het indicatielampje knippert groen als teken dat de actie is gelukt.

#### **In het kort:**

Kopiëren kanaal van toets **X** naar toets **<sup>Y</sup>** : Kies bladzijde, kies de te kopiëren toets **X**, kies de gewenste bladzijde, **<sup>P</sup>** + **<sup>8</sup>** , kies **Y**

### **Het instellen van het volume van de pieptoon**

De Gewa Prog III heeft een piep toon die te horen is als bijvoorbeeld een toets is bediend voor het scannen. Het volume van deze toon is in te stellen tussen stand 0 en 9. 0 is het minimum volume en 9 is het maximale geluidsvolume.

- 1. Druk tegelijkertijd op de instel/programeertoets **P** en de toets **<sup>4</sup>** . De Gewa Prog III is nu klaar voor het instellen. Het indicatorlampje knippert nu één keer snel, dan zal het lampje van toets **4** tezamen met het bladzijdelampje gaan branden.
- 2. Kies het volume door op één van de toetsen tussen  $\omega$  t/m.  $\omega$  te drukken. Het indicatielampje gaat groen knipperen als de actie is gelukt.
- 3. Controleer het ingestelde volume door op een willekeurige toets te drukken. Als u het met de instelde waarde niet eens bent, herhaal dan deze instelling vanaf punt 1.

#### **In het kort:**

Instellen toon volume:  $\mathbf{Q} + \mathbf{4}$ ,  $\mathbf{0} \dots \mathbf{9}$ Fabrieksinstelling  $=$  4.

### **Aan / uit zetten van de akoestische bladzijde indicator**

 $2.0$  (bij serienummer 375530 en hoger) Om direct te weten op welke bladzijde de Gewa Prog III staat is het mogelijk om de acoustische bladzij indicator aan te zetten.

Als de ! toets wordt ingedrukt is het indicatie signaal van de bladzijde te horen. Dit hoort men ook tijdens de eerste stap van het scannen.

Bladzijde 1-5 geven een lage toon met een 1 tot 5 indicatie onderbroken toon, bladzijde 6-10 een hoge toon met eveneens een 1 tot 5 indicatie onderbroken toon.

Doe onderstaande om de acoustische bladzijde indicator aan of uit te zetten:

1. Druk op de **P** gelijk met **<sup>4</sup>** .

2. Druk op • om aan te zetten. Druk op • om uit te zetten.

#### **In het kort:**

Aan zetten acoustische indicator:  $\mathbf{Q} + \mathbf{A}$ ,  $\mathbf{I}$ , Uit zetten acoustische indicator:  $\mathbf{Q} + \mathbf{A}$ ,  $\mathbf{F}_{\mathbf{H}}$ Fabrieksinstelling = UIT

### **Instellen van de bedieningvertragingstijd**

De toetsen van de Gewa Prog III en de aangesloten externe aangepaste bedienschakelaars kunnen een vertragingstijd hebben. Hiermee wordt bedoeld dat het enige tijd kan duren voordat een toets of schakelaar reageert op het bedienen. De bedienvertragingstijd kan ingesteld worden tussen waarde 0 t/m 9. 0 is de snelste reactietijd, 9 is de langzaamste reactietijd.

- 1. Druk tegelijkertijd op de instel/programeertoets **P** en de toets **<sup>2</sup>** . De Gewa Prog III is nu klaar voor het instellen. Het indicatorlampje knippert nu één keer snel, dan zal het lampje van toets 2 tezamen met het bladzijde lampje gaan branden.
- 2. Kies de vertragingstijd waarde door op één toets tussen "0" en "9" te drukken. Het groene indicatielampje knippert als de actie is gelukt.
- 3. Controleer de ingestelde vertragingstijd door op een willekeurige toets te drukken. Als u het met de instelde waarde niet eens bent, herhaal dan deze instelling vanaf punt 1.

#### **In het kort:**

Bedieningsvertragingstijd:  $\mathbf{\Theta} + \mathbf{\widehat{2}}$ ,  $\mathbf{\widehat{0}} \dots \mathbf{\widehat{9}}$ Fabrieksinstelling  $= 0$ .

### **Het instellen van meer Gewa Prog III toetsen in één toets (macro)**

De Gewa Prog III heeft de mogelijkheid om macro's op te bouwen. Dit houdt in dat verschillende bestaande toetsen verzameld worden in één toets. Om bijvoorbeeld teletekst van het televisietoestel te activeren zijn er in veel gevallen vier toetsaanslagen nodig. Door deze vier toetsen te verzamelen, kan dit sneller gebeuren door één Gewa Prog III toets hiermee in te stellen. Een ander voorbeeld is een lang telefoonnummer, of het geluid van de TV zacht te zetten tijdens het opnemen van de telefoon. De Gewa Prog III kan ook zo ingesteld worden dat er bladzijden gewisseld worden en de tijdsduur van het bedienen van een toets welke bediend moet worden. Andere reeds bestaande macro's kunnen deel uitmaken van andere macro's.

Een macro maakt gebruik van de inhoud van de in die macro opgeslagen toetsen, veranderd de inhoud van de gebruikte toets dan wordt ook de inhoud van de macro verandert.

Een macro kan beeindigd worden door een toets of een aangesloten externe schakelaar te bedienen.

Een macro heeft een maximale capaciteit van 25,5 seconden per toets en maximaal 47 toetsaanslagen kunnen in een macro verzameld worden. Let op: de toets die gebruikt wordt voor de macro kan niet in de eigen macro gebruikt worden.

- 1. Druk de instel/programmeer knop **P** tegelijkertijd in met toets **<sup>A</sup>** .
- 2. Druk de toetsen in die gebruikt worden in de macro.
- 3. Druk de toets in die voor de macro gebruikt wordt.
- 4. Druk de instel/programmeer knop **P** tegelijkertijd in met toets **<sup>B</sup>** .
- 5. Druk de toets in die voor de macro gebruikt wordt.

#### **In het kort:**

Het instellen van een macro:  $\mathbf{\Theta} + [\mathbf{\mathbf{A}}, \mathbf{\mathbf{X}}, \mathbf{\mathbf{W}}]$ , kies,  $\mathbf{\Theta} + [\mathbf{\mathbf{B}}]$ , kies  $(\mathbf{\mathbf{X}})$ 

## **Maak een handmatige sneltoets (macro)**

De handmatige sneltoets is een afgeleide van de automatische sneltoets. Deze mogelijkheid is aan geavanceerde handmatige sneltoets die stap per stap gaat terwijl de automatische sneltoets het geheel in een keer doet. Zodra het eind van de sneltoets is bereikt zal het weer overnieuw beginnen. Zelfs als er tijdens de sneltoets een andere toets bediend wordt , dan zal de GewaProgIII de laatste stap van de sneltoets onthouden. Zo kan er bijvoorbeeld de TV aan en uit gezet worden met één toets. Er kan ook een zeer eenvoudige scanmethode gamaakt worden om door de TV kanalen te bladeren (zappen). Een sneltoets kan een aantal toetsaanslagen en toetsbedienduur van de zendtijd (max. 25,5 seconden). Zodra een sneltoets is gemaakt zal de GewaProgIII zenden wat is geprogrammeerd in deze toets.

LET OP! De gebruikte toets kan niet opgenomen worden in de sneltoets. Hieronder wordt omschreven hoe een handmatige sneltoets wordt gemaakt:

- 1. Druk op  $\bullet$  en  $\bullet$  gelijktijdig.
- 2. Druk op de toetsen welke opgenomen worden in de sneltoets.
- 3. Kies de bladzijde van de sneltoets.
- 4. Druk op **P** en **<sup>C</sup>** gelijktijdig.
- 5. Druk op **<sup>B</sup>** .
- 6. Kies een toets voor het opslaan van de sneltoets

#### **In het kort:**

**<sup>P</sup> + <sup>A</sup> , <sup>X</sup> …. <sup>Y</sup> ,** kies**, <sup>P</sup> + <sup>C</sup> , <sup>B</sup>** kies **<sup>X</sup>**

### **Sneltoets, directe selectie van een bladzijde**

<sup>2.0</sup> Op de Gewa Prog III is het mogelijk om sneltoetsen te maken, wat inhoud dat een toets als bladzijde toets wordt aangemerkt. Als u op bladzijde 1 staat van de Gewa Prog III en u bedient toets 2, zal u snel naar bladzijde 2 gaan. Door op toets 3 te drukken (of te bedienen met de scanner) zult u snel naar bladzijde 3 gaan. Als u op bladzijde 2, 3 of 4 bent dan is het mogelijk om met een sneltoets terug te gaan naar bladzijde 1. Het is wel noodzakelijk om deze sneltoetsen vooraf te definiëren. Zie figuur 4.

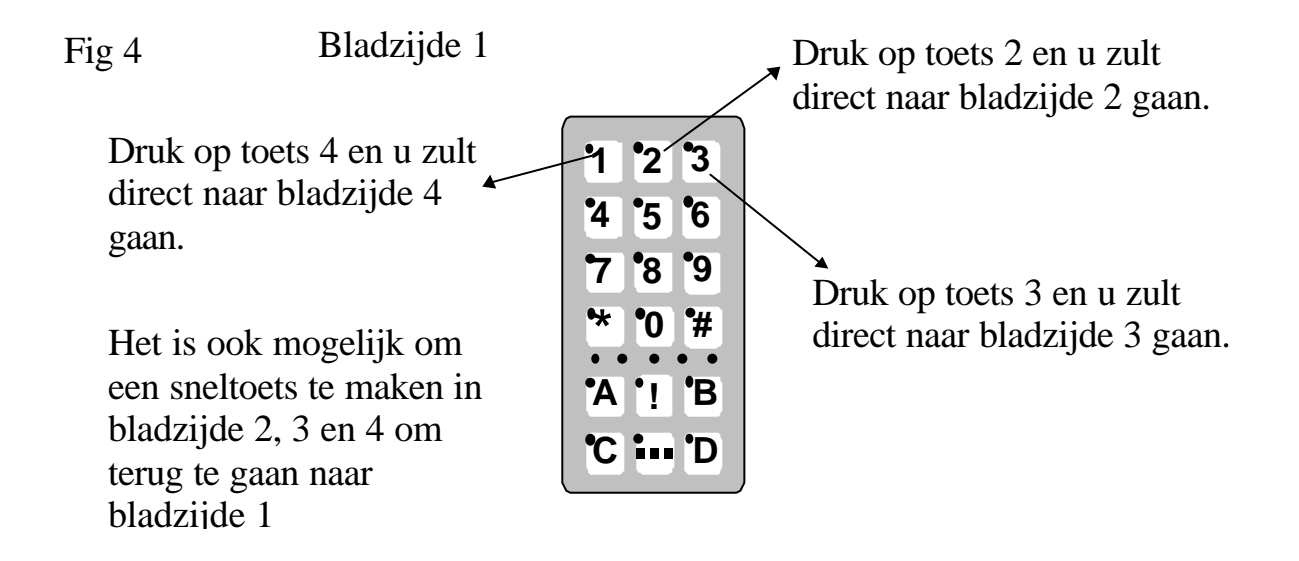

Maak een bladzijde-sneltoets als volgt:

- 1. Kies de bladzijde welke u met de sneltoets wilt activeren.
- 2. Druk tegelijkertijd op de instel/programmeertoets **P** en op toets **<sup>A</sup>** . De Gewa Prog is nu klaar voor het instellen.
- 3. Kies de bladzijde waarin de sneltoets gemaakt moet worden.
- 4. Druk tegelijkertijd op de instel/programmeertoets **P** en op toets **<sup>B</sup>** .
- 5. Kies en druk op de toets welke de bladzijde-sneltoets moet worden. Het indicatielampje knippert even groen als de sneltoets is ingesteld.

#### **In het kort:**

Maak een bladzijde-sneltoets:

Kies de bladzijde welke snel gekozen moet gaan worden,  $\mathbf{Q} + \mathbf{A}$ , kies de bladzijde waar de bladzijde-sneltoets moet komen,  $\mathbf{Q} + \mathbf{B}$ , Kies de toets welke de bladzijde-sneltoets moet gaan activeren.

## **Maak een automatische standaard bladzijde**

Als er op de GewaProgIII meer dan één bladzijde open staat kan deze instelling zo gemaakt worden dat er steeds weer automatisch naar een uitgangs bladzijde terug gegaan wordt. Als de GewaProgIII ongeveer 5 minuten niet gebruikt is zal hij naar de standaard bladzijde terug gaan. Deze functie kan AAN of UIT gezet worden. Om deze functie intestellen gaat men als volgt te werk:

- 1. Druk op **P** en **:** gelijktijdig. De GewaProg is nu klaar voor het instellen
- 2. Kies de gewenste standaard bladzijde
- 3. Om de automatische functie AAN te zetten kies dan **<sup>5</sup>** , UIT zetten kies dan  $\epsilon$  .

### **In het kort:**

AAN en UIT zetten automatische standaard bladzijde:  $\mathbf{\Theta} + \mathbf{L}$ ,  $\mathbf{\Theta}$  of  $\mathbf{\Theta}$ AAN zetten  $=$   $\binom{2}{5}$ . UIT zetten  $=$   $\binom{2}{6}$ Fabrieksinstelling = UIT

# **Scanmogelijkheid**

Het is mogelijk om externe bedienschakelaars op de GewaProgIII aan te sluiten met daarbij 161 bedienfuncties te activeren. Een grote hoeveelheid aan individueel in te stellen scanmethodes met instellingen voor scan snelheid, start punt van scanning, scan herhaling, turbo scanning en scan knipper. Tevens bestaat de mogelijkheid voor het maken van individuele scanmethoden. Het aansluiten van 1 tot 5 externe bedienschakelaar afhankelijk van de gekozen scan methode. Lees de onderstaande instelmogelijkheden.

## **Aansluiten van de bedienschakelaars.**

Er zijn verschillende mogelijkheden om externe schakelaars op de Gewa Prog III aan te sluiten. Er kunnen twee 1-functie schakelaars aangesloten worden op aansluiting 2 en 3. Op aansluiting 4 kan een 4-functie schakelaar aangesloten worden met een "enter" toets(dus 5-functies). 3.0 Het is ook mogelijk om 8 functies te bedienen en een "enter"-functie.

- 1-functie schakelaar : Aansluiting 2, 3 of 4. Alle aansluitingen kunnen gebruikt worden als er slechts één gebruikt wordt.
- 2-functie schakelaar: Aansluiting  $2 \rightarrow$ ) en  $3 \overline{\smash{\downarrow}}$ .
- 3-functie schakelaar: Aansluiting  $2(\rightarrow)$ , aansluiting 3 ( $\downarrow$ ) en aansluiting 4 "enter"toets. Alle drie de schakelaars kunnen aangesloten worden op aanluiting 4.
- 5-functie schakelaar: Aansluiting  $4 \rightarrow \sqrt{2}$ ,  $\uparrow$ ,  $\leftarrow$  en de "enter" toets).
- "Enter": Door drukken bevestigt u de toets door aansluiting 4. Met aansluiting 1 of 2 kan er ook bevestigd worden, afhankelijk van de gekozen scanmethode. Zie tabel 4.
- Joystick met 8-functies en "enter"-functie: aansluiting 4.

Fig. 5

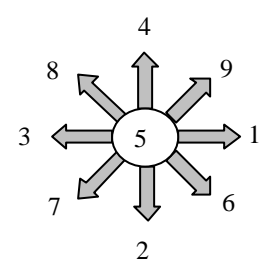

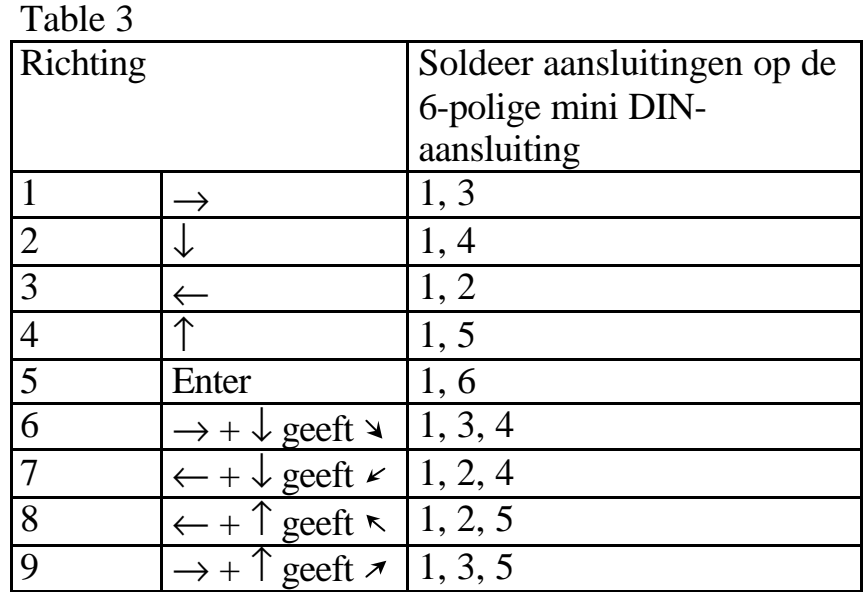

plug.

#### Fig. 6

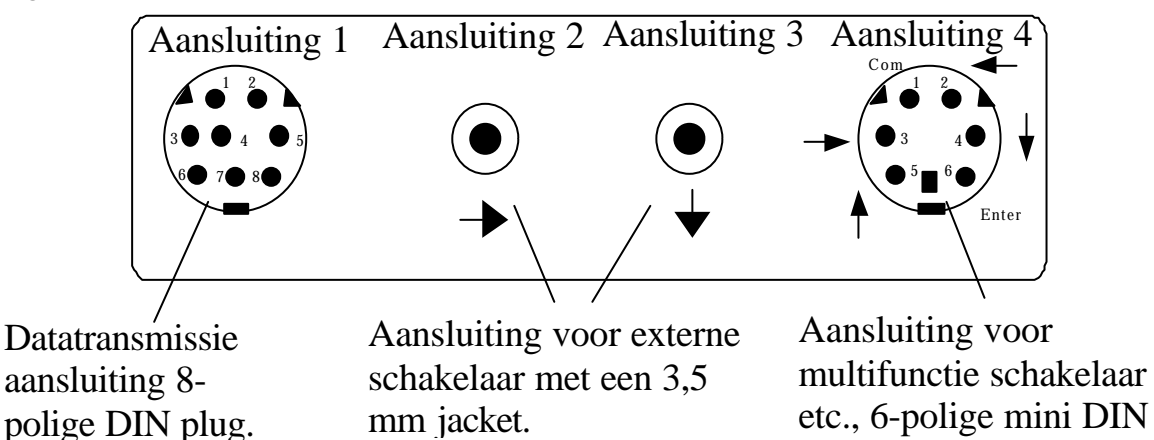

## **Snelle keuze van bladzijde en alarm**

Indien de GewaProgIII wordt gebruikt als functie scanner met externe schakelaar(s) dan is het mogelijk om op een zeer snelle manier van bladzijde te wisselen. Door de externe schakelaar ingedrukt te houden na het starten van de scanner dan zal de GewaProgIII wisselen van de verschillende vrij gegeven bladzijden. LET OP! Dit kan alleen indien er minimaal twee bladzijdes open zijn. Zodra de externe schakelaar ingedrukt wordt gehouden dan zal de !-toets geactiveerd worden. Indien de relais adapter van de GewaProgIII is aangesloten dan zal deze geactiveerd worden. Voor meer informatie hierover zie de aansluitgegevens bij het hoofdstuk over het relaisadapter.

### **Instellen scan methode**

Met de Gewa Prog III is het mogelijk om twaalf verschillende scanmethodes in te stellen. Het onderscheid tussen de verschillende methodes is omschreven in tabel 4.

### **Instellen**

- 1. Druk tegelijkertijd op de instel/programeertoets **P** en de toets **<sup>5</sup>** . De Gewa Prog III is nu klaar voor het instellen. Het indicatorlampje knippert nu één keer snel, dan zal het lampje van toets **5** tezamen met het bladzijdelampje gaan branden.
- 2. Kies het nummer van de gewenste scanmethode welke omschreven staat in tabel 4. Het groene indicatielampje knippert als de actie is gelukt.

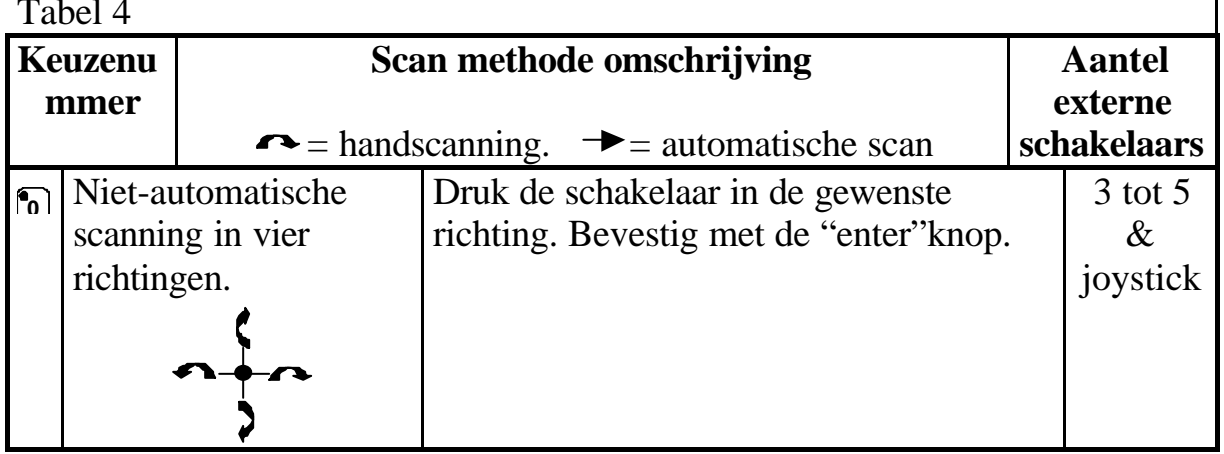

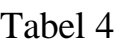

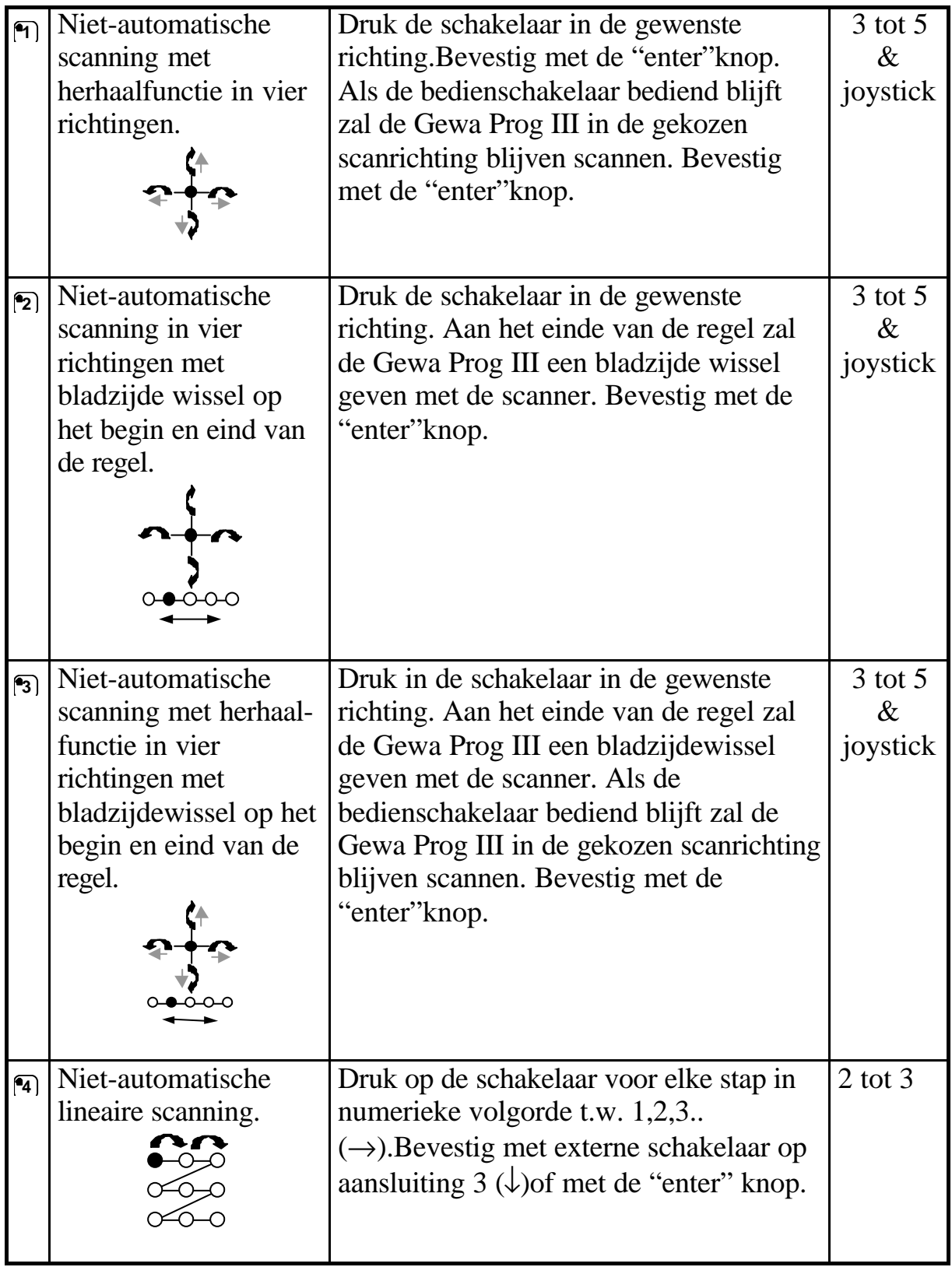

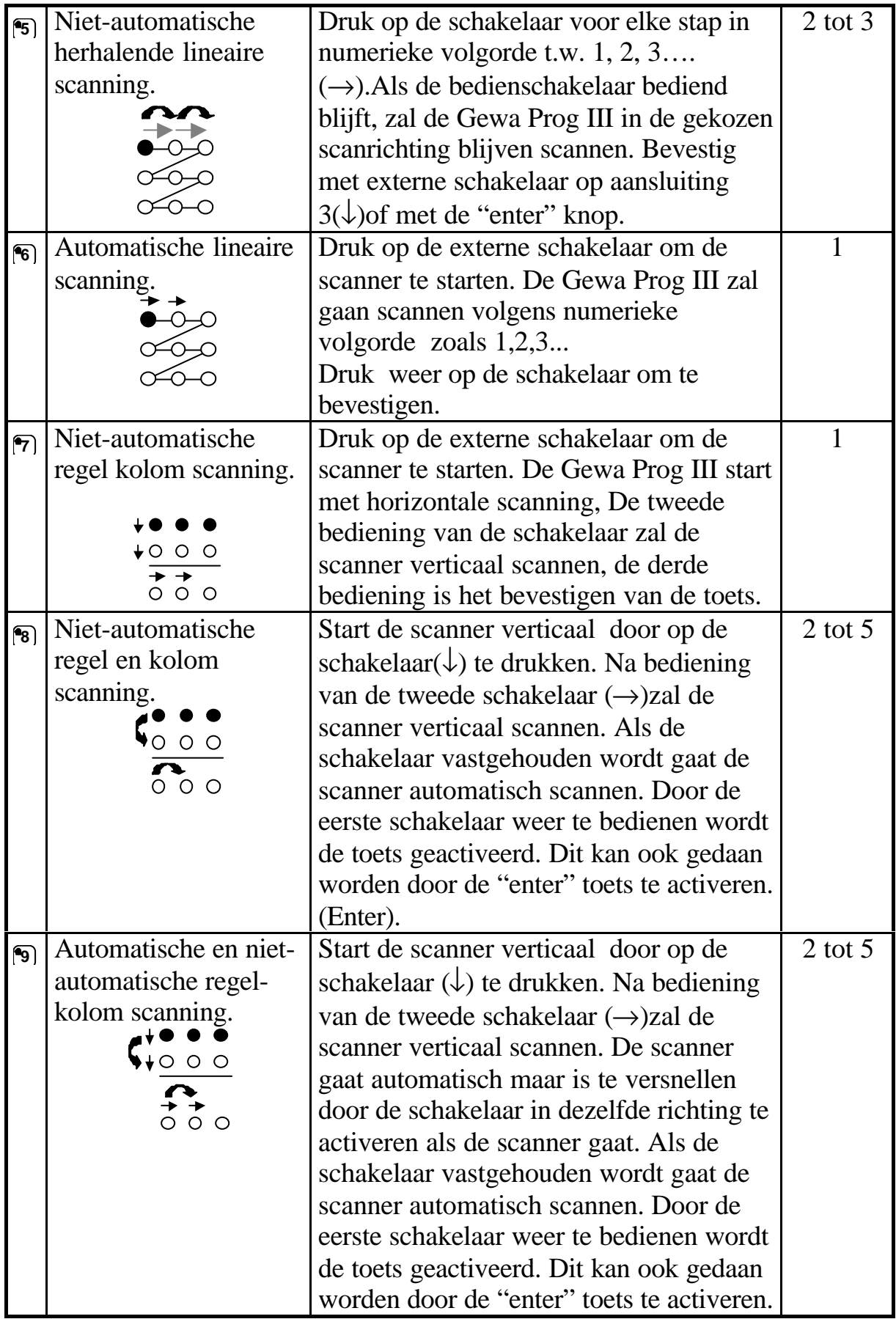

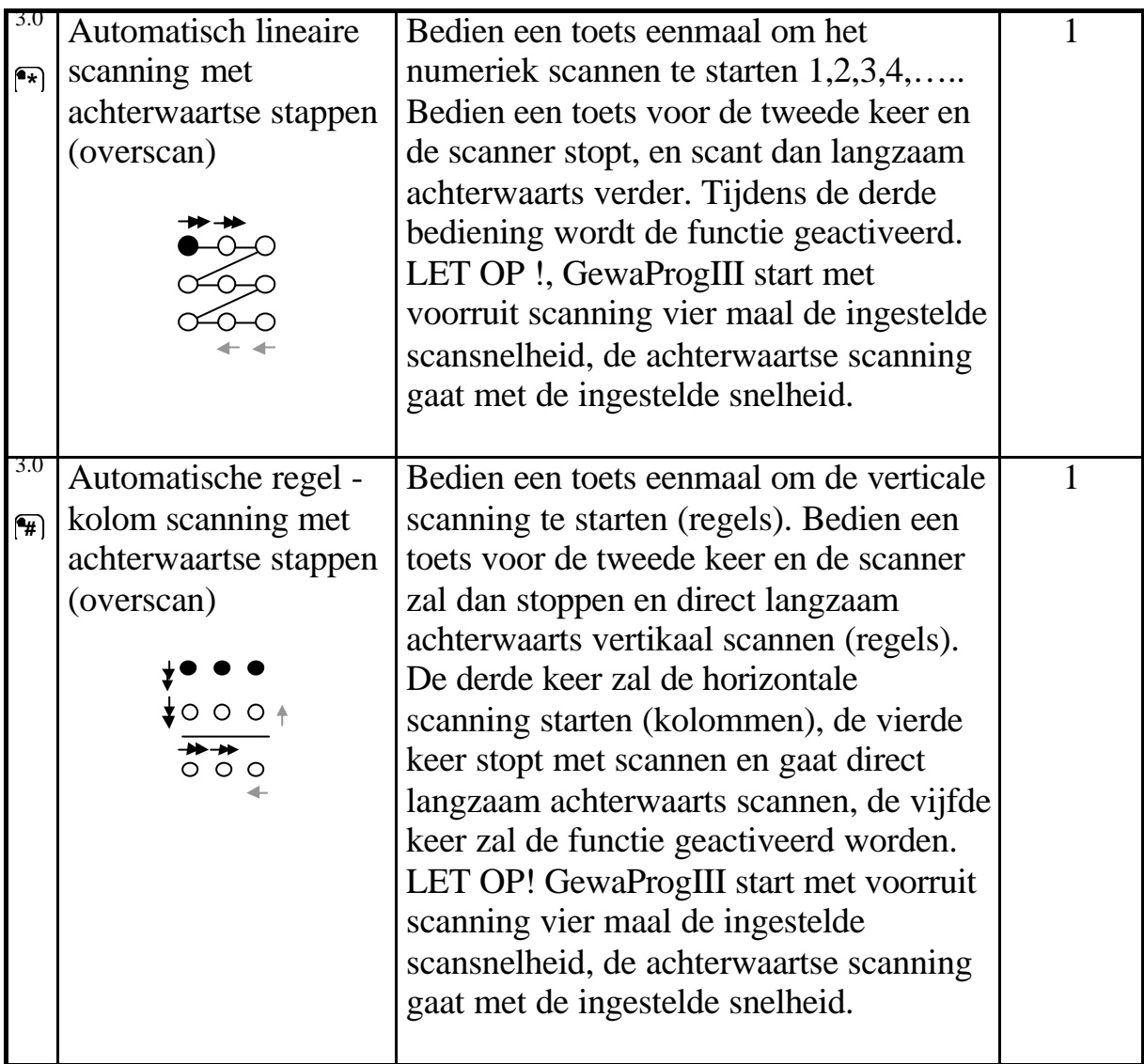

#### I**n het kort:**

Instellen scan methode:  $\mathbf{\Theta} + \mathbf{\mathsf{F}}$ , kies scan methode Fabrieksinstelling = scan methode  $6$ 

### **Maak een individuele scan macro**

3.0 Met de GewaProgIII is het mogelijk om een individuele scanning macro maken en opslaan in een toets. Hiermee kan bijvoorbeeld alleen naar toetsen gescand worden waarmee TV kanalen bediend worden of de kanalen van de telefoon kiezer. Het is ook mogelijk om tussen verschillende bladzijden te wisselen van scan macro. In tabel 5 worden individuele scan macro getoond welke alleen maar voor individueel gebruik geschikt zijn. Andere scan macro's kunnen andere scan methoden bevatten. De scanmethode, welke normaal gebruikt worden die vermeld zijn in tabel 3, zijn niet beschikbaar. Een scanmacro kan maximaal 96 stappen bevatten. LETOP ! De toets waarin de macro is opgeslagen kan geen deel uitmaken van de macro.

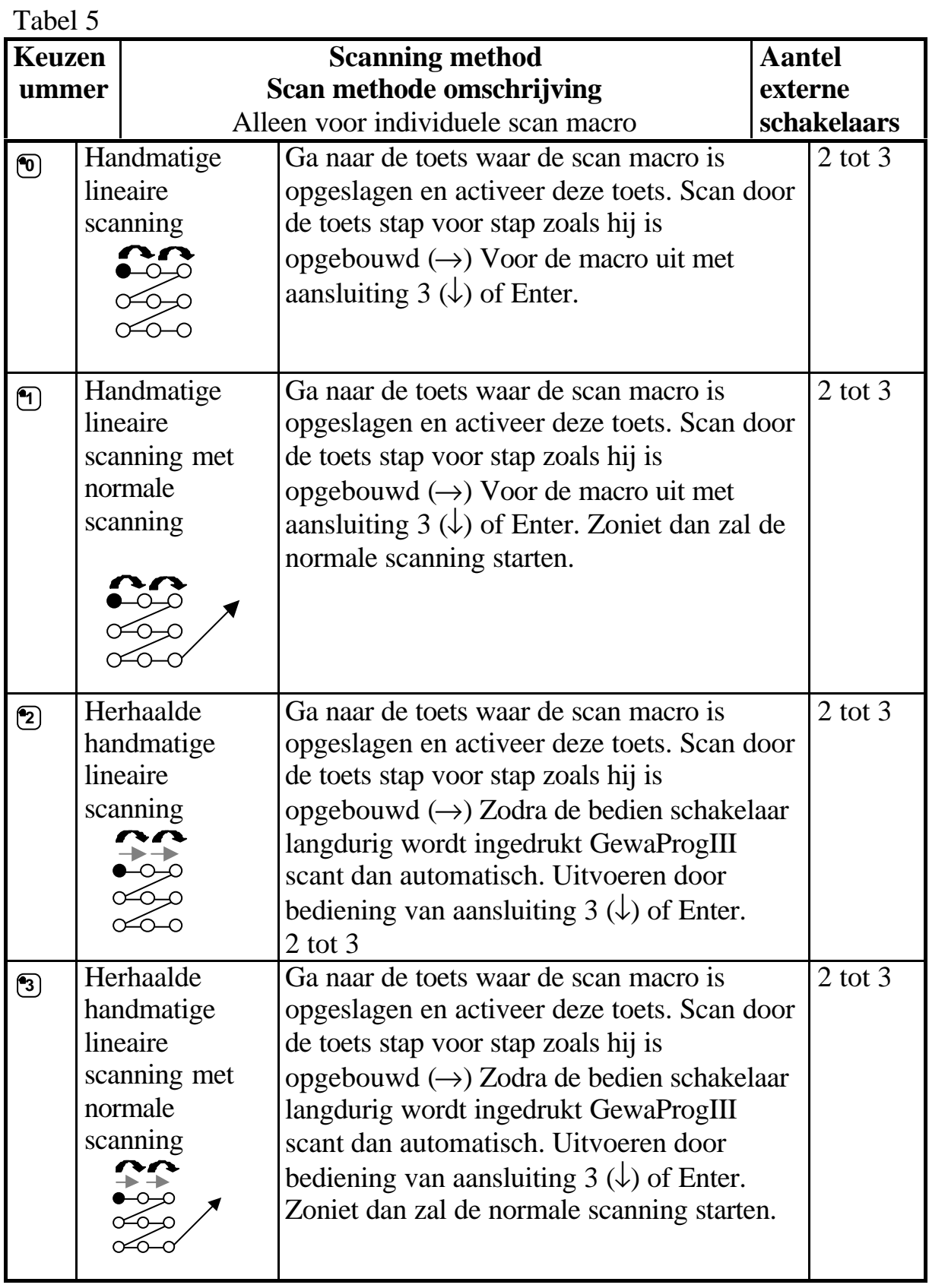

Tabel 5

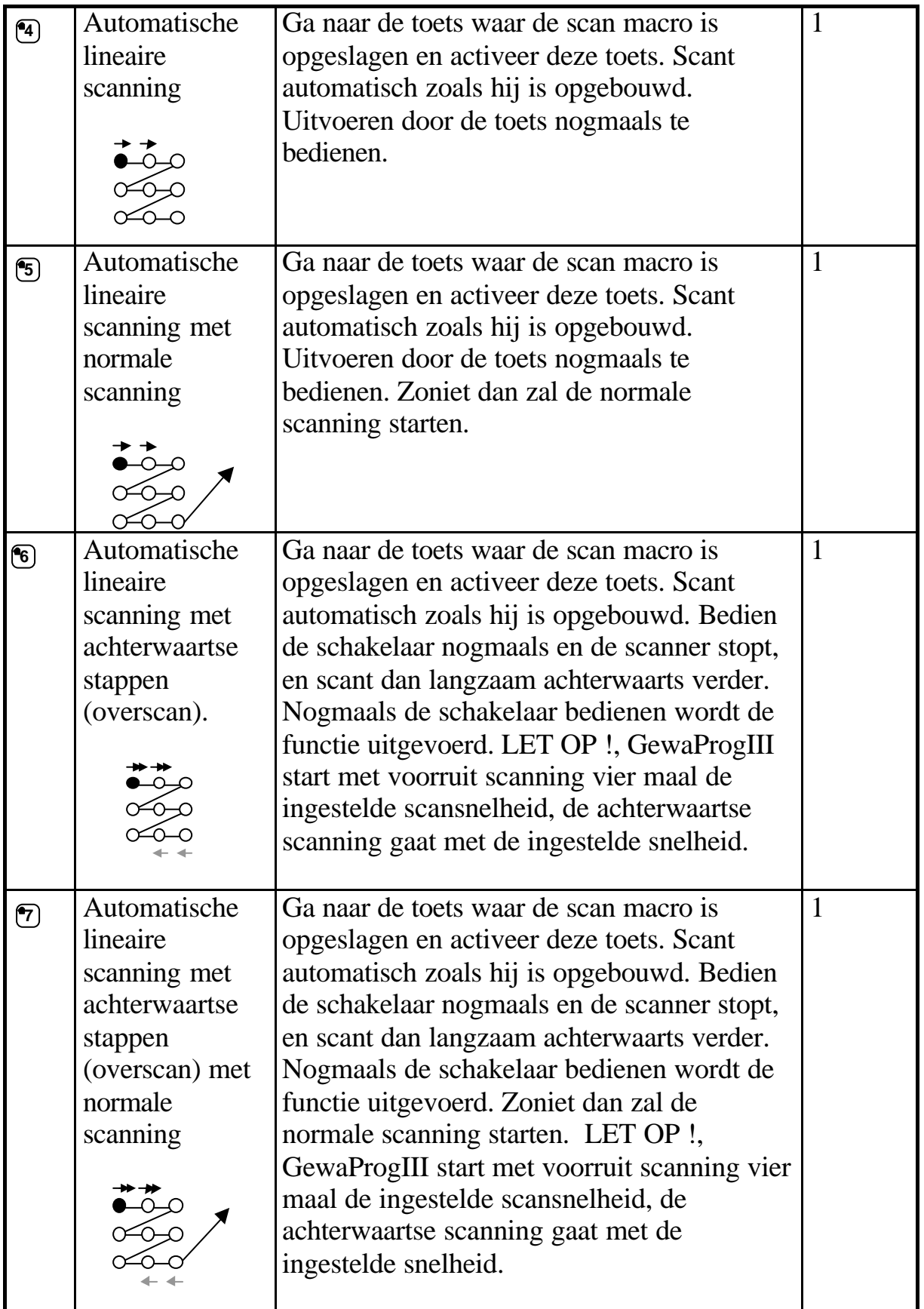

Doe het volgende om een individuele scan macro te maken:

- 1. Druk tegelijkertijd op de instel/programeertoets **P** en de toets **\*** . De Gewa Prog III is nu klaar voor het instellen. Het indicatorlampje knippert nu één keer snel, dan zal het lampje van toets "\*" tezamen met het bladzijde lampje gaan branden.
- 2. Druk op **<sup>1</sup>** .
- 3. Druk op de toets waaronder de macro bewaard moet worden
- 4. Kies de scanning methode zoals aangegeven in tabel 5
- 5. Druk op de toetsen waaruit de macro moet gaan bestaan
- 6. Beeindig door op de **---** te drukken (minimaal 2 seconden) totdat het indicatielampje uit gaat.

#### **In het kort:**

Maak een individuele scan macro:  $\mathbf{\Theta} + \mathbf{F}$ ,  $\mathbf{F}$ , kies de toets waar opgeslagen moet worden, Kies de scan methode uit tabel 5, druk de inhoud van de macro, **---** .

**Tip 1**: It is possible to combine an individual scanning sequence with direct control, e.g. to make Gewa Prog always start scanning using an individual scanning sequence. The individual scanning sequence can then contain important functions. It can for instance be used to trigger an alarm, open a telephone line, answer a hall telephone and open a door. If no choice is made for these functions, Gewa Prog continues with normal scanning. Scanning method 1, 3 or 5 must then be set.

Do as follows to create this combination:

Create a key with an individual scanning sequence. Choose one of the scanning methods 1, 3 or 5 in this sequence. Then program the same key with direct control. Change the number of scanning repetitions to 1. Gewa Prog will now start the scanning, first by stepping through the sequence, and if no choice has been made in the sequence, Gewa Prog continues with normal scanning.

**Tip 2:** It is also possible to make Gewa Prog only scan the left column and nothing more. The middle and the right column can then be used for marking of each function.

Do as follows to create this.

Create a key with an individual scanning sequence that consists of the left column. NOTE! The key on which the sequence is to be saved must not be a part of the sequence. Choose one of the scanning methods 0, 2, 4 or 6 in this

sequence. Then program direct control on the same key. Gewa Prog will now only step through the left column.

### **Instellen van de gewenste scansnelheid**

De scansnelheid kan ingesteld worden tussen 0,1 en 6,0 seconden in stappen van 0,1 sec. . De standaard fabrieksinstelling is 1,5 sec.. Het instellen gaat als volgt:

Druk tegelijkertijd op de instel/programeertoets **P** en de toets **<sup>6</sup>** . De Gewa Prog III is nu klaar voor het instellen. Het indicator lampje knippert nu één keer snel, dan zal het lampje van toets "6" tezamen met het bladzijde lampje gaan branden.

- 1. Kies de scansnelheid. Algemene regel is: Bijvoorbeeld de gewenste snelheid is 0,7 sec. vermenigvuldig de waarde met factor 10, en de uitkomst is de in te stellen toets(-druk en) ,in dit voorbeeld 7. De hoogste snelheid is 0,1 sec (instelling 1) de langzaamste snelheid is 6 sec. (instelling 60).
- 2. Sluit de instelprocedure af door op de bladzijdetoets **--** te drukken. Het indicatielampje knippert even groen ten teken dat de actie is gelukt.

#### **In het kort:**

Instellen scansnelheid: **<sup>P</sup> + <sup>6</sup> , <sup>1</sup> …. <sup>6</sup> <sup>0</sup> , ---** Fabrieksinstelling: 1,5 seconde

### **Turbo scanning aan-uit zetten**

<sup>3.0</sup> De turbo scan instelling kan gebruikt worden om de scan snelheid met factor vier te verhogen. Dit is te gebruiken door zeer ervaren gebruikers in combinatie met geavanceerde mogelijkheden. Als basis dient de gewone scansnelheid welke met factor vier wordt versneld. Dit heeft tot gevolg dat er een exactere tijdsinstelling gemaakt kan worden met name in het gebied van 0,1 en 1,0 seconde, bijv. 0,5 sec met factor 4 geeft .125 sec. De scan lampjes knipperen niet meer waardoor het makkelijker is om de hoge snelheid waar te nemen. De Turbo scanning AAN-UIT wordt als volgt ingesteld:

- 1. Druk tegelijkertijd op de instel/programeertoets **P** en de toets **<sup>6</sup>** . De Gewa Prog III is nu klaar voor het instellen. Het indicatorlampje knippert nu één keer snel, dan zal het lampje van toets "6" tezamen met het bladzijde lampje gaan branden.
- 2. Om de TURBO AAN te zetten, gebruik toets <sup>(2</sup>A), UIT zetten met <sup>(3B</sup>).

#### **In het kort:**

Turbo scanning  $AAN - UIT$ :  $\bigoplus$  +"6",  $\bigoplus$  of  $\bigoplus$ .  $A = AAN$   $B = UIT$ 

Fabrieksinstelling = UIT

### **Instellen van de SCAN herhaling voor automatische uitschakeling**

 $3.0$  De GewaProgIII is zo in te stellen dat de scanner een aantal scan omlopen maakt voordat hij automatisch stopt. Vanaf het moment van starten tot op het moment van aankomst bij het startpunt is een herhaling. De GewaProgIII heeft de mogelijkheid van 1 tot 4 herhalingen. De scan herhaling wordt als volgt ingesteld:

- 1. Druk tegelijkertijd op de instel/programeertoets **P** en de toets **<sup>7</sup>** . De Gewa Prog III is nu klaar voor het instellen. Het indicatorlampje knippert nu één keer snel, dan zal het lampje van toets **7** tezamen met het bladzijde lampje gaan branden.
- 2. Druk op  $\left( \frac{1}{2} \right)$  en kies het aantal herhalingen.

#### **In het kort:**

Instellen van de scanherhalingen:  $\mathbf{\Theta} + [\mathbf{\overline{7}}], [\mathbf{\overline{4}}], [\mathbf{\overline{1}}], \dots, [\mathbf{\overline{4}}]$ . Fabrieksinstellingen = 2 herhalingen.

### **Instellen scan startpunt**

De Gewa Prog III is zo in te stellen dat de scanner op verschillende punten van het toetsenbord kan beginnen van regel 1 tot regel 6 of op de bladzijde indicatie regel. regel  $1 =$  toets 1,2,3 regel 2=toets 4,5,6 etc. Als u instelling 0 kiest dan start het scannen op de bladzijde indicatieregel. Een voordeel van het starten van de scanner op de bladzijde indicatie is dat er sneller naar een specifieke toets gescand kan worden. De standaard fabriekinstelling is regel 1. Het instellen van de scan startregel gaat als volgt:

- 1. Druk tegelijkertijd op de instel/programeertoets **P** en de toets **<sup>7</sup>** . De Gewa Prog III is nu klaar voor het instellen. Het indicatorlampje knippert nu één keer snel, dan zal het lampje van toets "7" tezamen met het bladzijde lampje gaan branden.
- 2. Kies de in te stellen regel tussen 1 en 6. Om op de bladzijde indicatieregel te starten kiest men toets 0. Het indicatielampje knippert even groen ten teken dat de actie is gelukt.

#### **In het kort:**

Instellen scan start:  $\mathbf{\Theta} + \mathbf{\Omega}$ ,  $\mathbf{\Theta}$ ... **6**  $Fabrieksinstein$ stelling = Regel 1

## **Scanner knipper Aan of Uit zetten**

<sup>3.0</sup>Bij iedere scan stap zal de GewaProgIII een aantal scanknippers geven. Voor enkele gebruikers is dit knipperen hinderlijk of verwarrend, voor die personen is het knipperen uit te zetten. Het stroomverbruik zal hiermee met ongeveer 40% toenemen, de batterijen zullen dus met een hogere regelmaat vervangen moeten worden. Het instellen van de Scanner knipper gaat als volgt:

- 1. Druk tegelijkertijd op de instel/programeertoets **P** en de toets **<sup>6</sup>** . De Gewa Prog III is nu klaar voor het instellen. Het indicatorlampje knippert nu één keer snel, dan zal het lampje van toets "6" tezamen met het bladzijde lampje gaan branden.
- 2. Druk op **\*** om de knipper AAN te zetten, op **#** om UIT te zetten.

#### **In het kort:**

Scanner knipper AAN of UIT zetten:  $\mathbf{\Theta} + \mathbf{\epsilon}$ ,  $\mathbf{\epsilon}$  of  $\mathbf{\Theta}$ .  $AAN = \rightarrow .$  UIT  $= \rightarrow .$ Fabrieksinstelling  $=$  AAN.

## **Andere bedieningsaanpassingen**

### **Scan schakelaar verbindingen**

<sup>3.0</sup> Het is mogelijk om met de GewaProgIII externe schakelaars aan te sluiten voor één willekeurige bedientoets bijv. schakelaar alleen voor toets 1, een andere schakelaar voor toets 2 etc. Dit kan tot een maximum van 9 schakelaars. Om dit te kunnen realiseren is het noodzakelijk om bij meer dan 5 schakelaars om een joystick te gebruiken. Er kunnen 9 schakelaars voor elke bladzijde gebruikt worden maar het is niet mogelijk om dan van bladzijde te wisselen met de externe schakelaar, dit kan alleen met de bladzijde wisseltoets.

When scan-switch shortcuts are entered, choose where the first function is to be stored; other functions are automatically stored in sequence (table 3). It is possible to limit the number of functions to be used by storing them on one of the 8 last keys. If for instance a scan-switch shortcut is stored on key D, only this key is activated independently of the number of connected control switches or the direction in which the joystick is moved. If, on the other hand, scanswitch shortcuts are stored on key B for example, "right" will activate key B, "down" will activate key C and all other directions will activate key D. In this example, a joystick does not necessarily have to be used. Three control switches can represent the different dirctions. In the table below you can see how the joystick should be moved to activate different keys depending on where the

scan-switch shortcuts are stored. To connect external control switches or a joystick, see section; Connection of control switches.

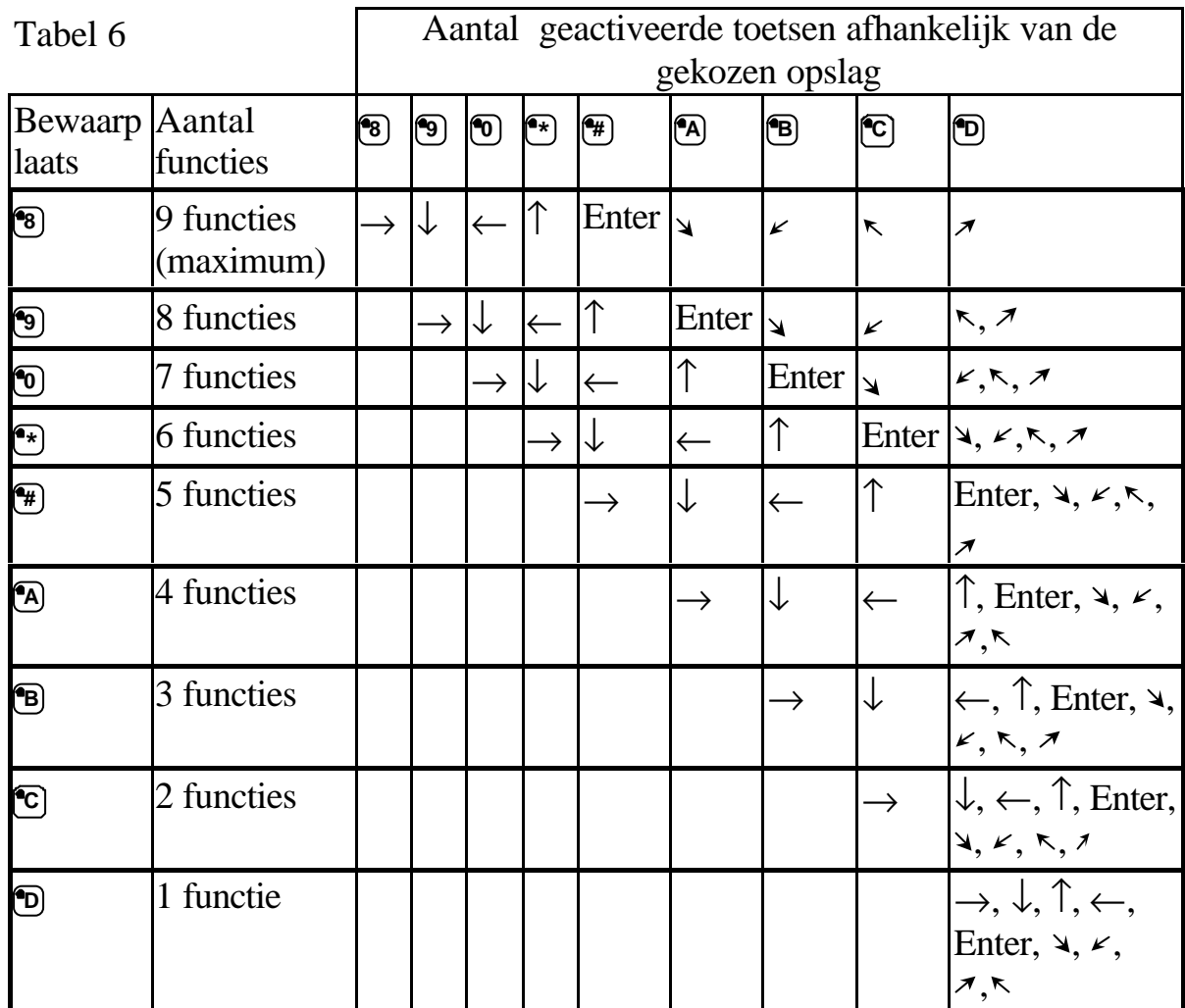

**Tip:** Het is mogelijk om een combinatie te maken van een directe bediening en een individuele scan macro. Lees daarvoor de betreffende hoofdstukken.

Het instellen van de directe bediening gaat als volgt:

- 1. Druk tegelijkertijd op de instel/programeertoets **P** en de toets **\*** . De Gewa Prog III is nu klaar voor het instellen. Het indicatorlampje knippert nu één keer snel, dan zal het lampje van toets "\*" tezamen met het bladzijde lampje gaan branden.
- 2. Druk op **<sup>0</sup>** .
- 3. Kies de gewenste bladzijde en druk op de toets waar de eerste functie bewaard moet worden. Andere functies worden automatisch bewaard in een macro zoals in tabel 3 figuur 5 is aangegeven. Indien de scan schakelaar

verbinding verwijderd moet worden druk op  $\Box$ **+** (ongeveer 2 sec.) tot het indicatielampje uit gaat.

#### **In het kort:**

Maken van een scan schakelaar verbinding:  $\mathbf{\Theta} + \mathbf{F}$ ,  $\mathbf{\Theta}$ , kies bladzijde, kies bewaartoets.

Verwijderen van een scan schakelaar verbinding:  $\mathbf{\Theta} + \mathbf{F}$ ,  $\mathbf{\Theta}$ , kies bladzijde,  $\mathbf{F}$ 

## **Afstand Scanning**

<sup>3.0</sup> Vaak is het moeilijk om functies te bedienen die snelle wisselingen vereisen of functies die elkaar vaak achter elkaar afwisselen bijvoorbeeld om het Gewa Bladomslagapparaat te moeten bedienen. Met de afstand scanning maakt het bedienen van het GEWA bladomslagapparaat veel eenvoudiger. Deze functie kan uiteraard ook voor vergelijkbare apparaten gebruikt worden. Afstand scanning kan in een willekeurige toets geactiveerd worden. Zodra die toets bediend wordt, of directe bediening of door scanning, dan is het mogelijk om toets 1-9 te bedienen met een joystick of externe bedien schakelaars. Deze stand kan aanblijven zolang als men wenst. Toets 1-9 zijn actief in dezelfde bladzijde als de afstand scanning is opgeslagen. Het maximum aantal toestel is 9, zodra er meer dan 5 toetsen gebruikt gaat worden is de joystick noodzakelijk. Tabel 7 laat zien op welke manier de instellingen gerealiseerd kunnen worden. Het blijft mogelijk om informatie op deze functies te plaatsen. Het indicatie lampje van toets 1-9 knippert zodra de joystick in de verschillende richtingen beweegt. Lees ook het hoofdstuk van Aansluiten van bedien schakelaars.

| Aantal<br>functies | Joystick<br>richting | Geactiveer<br>de toets         |
|--------------------|----------------------|--------------------------------|
| 1                  |                      | $\mathbf{C}$                   |
| $\overline{2}$     |                      | $\circledast$                  |
| 3                  |                      | $\boxed{4}$                    |
| $\overline{4}$     |                      | $\textcircled{\scriptsize{2}}$ |
| 5                  | Enter                | $\sqrt{5}$                     |
| 6                  |                      | $\overline{\mathbf{P}}$        |
| 7                  | ¥                    | $\bm{\mathsf{\small{F}}}$      |
| 8                  | K                    | $\bullet_1$                    |
| 9                  |                      | $\bullet_3$                    |

Tabel 7

Functie 1-5 kan vervangen worden door een functie bedien schakelaar

Er zijn twee verschillende instellingen om de GewaProgIII te voorzien van Afstand Scanning; DWELL TIME en TIME OUT

**DWELL TIME:** De benodigde tijd om de functie Afstand Scanning te verlaten (1-25 sec. advies instelling is 5 sec.) Als tijdens de DWELL TIME een bedienschakelaar bedient blijft of de joystick constant van richting wordt veranderd dan zal de Afstand Scanning uitgeschakeld worden.

**TIME OUT**: De benodigde tijd van de GewaProgIII om automatisch Afstand Scanning te verlaten (1-255 sec. advies instelling is 240 sec.)

Er zijn twee manieren om de Afstand Scanning in te stellen:

- Automatische instelling met een DWELL TIME (5 sec.) en een TIME OUT (240 sec.)
- Handmatige instelling van DWELL TIME en TIME OUT

Het instellen van de Afstand Scanning met automatische instelling gaat als volgt:

- 1. Druk tegelijkertijd op de instel/programeertoets **P** en de toets **\*** . De Gewa Prog III is nu klaar voor het instellen. Het indicatorlampje knippert nu één keer snel, dan zal het lampje van toets "\*" tezamen met het bladzijde lampje gaan branden.
- 2. Druk op **<sup>2</sup>** .
- 3. Kies de bladzijde en druk op de gewenste toets waar Afstand Scanning opgeslagen moet worden
- 4. Beëindig door op **:** te drukken. Het indicatie lampje knippert groen ten teken dat de GewaProgIII klaar is met instellen. Test door naar de toets te scannen of druk op toets van Afstand Scanning. Indien een joystick wordt gebruikt is het mogelijk om toets 1-9 te bedienen.

Het instellen van de Afstand Scanning met handmatige instelling gaat als volgt:

1. Druk tegelijkertijd op de instel/programeertoets **P** en de toets **\*** . De Gewa Prog III is nu klaar voor het instellen. Het indicatorlampje knippert nu één

keer snel, dan zal het lampje van toets "\*" tezamen met het bladzijde lampje gaan branden.

- 2. Druk op **<sup>2</sup>** .
- 3. Kies de bladzijde en druk op de gewenste toets waar Afstand Scanning opgeslagen moet worden
- 4. Kies en bewaar de DWELL TIME (1-25 sec.)
- 5. Druk op **...**
- 6. Kies en bewaar de TIME OUT (1-255 sec.)
- 7. Beëindig door op **---** te drukken. Het indicatie lampje knippert groen ten teken dat de GewaProgIII klaar is met instellen. Test door naar de toets te scannen of druk op toets van Afstand Scanning. Indien een joystick wordt gebruikt is het mogelijk om toets 1-9 te bedienen.

#### **In het kort:**

Het maken van een Afstand Scanning met automatische instellingen:  $\mathbf{\Theta} + \mathbf{F}$ ,  $\mathbf{\Omega}$ , kies bladzijde, kies waar te bewaren, **...** 

Het maken van een Afstand Scanning met handmatige instelling:  $\mathbf{\Theta} + \mathbf{F}$   $\mathbf{\Omega}$  kies bladzijde, kies waar te bewaren, kies DWELL TIME, **...**, kies TIME OUT, **...** 

### **Muis Scanning**

3.0 Met de GewaProgIII is het mogelijk om de PC muis te bedienen, d.w.z. de muis kan in acht verschillende posities bewogen worden, de muis clicken, en de muisknop slepen. Muis Scanning kan in elke toets van de GewaProgIII ingesteld worden. Zodra deze toets bediend wordt of door directe selectie of door scanning dan is er een directe bediening van de computer muis bijv door een joystick. Deze functie blijft zolang als men wenst. De indicatie lampjes van toetsen 1-9 knipperen zodra de joystick in de verschillende richtingen wordt bewogen. Om de computer op deze manier te bedienen moet een Gewa Access PC interface aangesloten zijn op de computer. Bestudeer voor het juiste gebruik de handleiding daarvoor. Lees ook de hoofdstukken Aansluiten Bedienschakelaars door. Er zijn vier verschillende GewaProgIII instellingen voor Muis Scanning : ID-code, Latch time, dwell time en time out.

**ID-code:** Moet de zelfde instelling hebben als corresponderende Gewa Access PC-interface (0-15 A-F is gelijk aan 11-16)

**Latch time:** De tijd die nodig is om de standaard muis knop te blokkeren wanneer die bedient wordt. Gebruik de Enter om te blokkeren (0,1-25,5 sec., aanbevolen 5 sec.) Release by touching Enter.

**Dwell time:** De benodigde tijd om de functie Muis Scanning te verlaten (1-25 sec. advies instelling is 5 sec.) Als tijdens de dwell time een bedienschakelaar constant van richting wordt veranderd dan zal de Muis Scanning uitgeschakeld worden.

**Time out:** De benodigde tijd van de GewaProgIII om automatisch Muis Scanning te verlaten (1-255 sec. advies instelling is 240 sec.)

LET OP ! De Latch time moet korter zijn de dwell time, die op zijn beurt weer korter is dan de time out.

### **Numeriek toetsenbord**

De volgende instellingen moeten ook in het configuratie scherm van Windows 95 / 98 gecontroleerd worden: via "DEZE COMPUTER of via

INSTELLINGEN in START naar

- Configuratie scherm
- Toegankelijkheid
- Tabblad MUIS
- Plaats een Vinkje in het blokje "muistoetsen gebruiken".

### **Muis cursor**

De muissnelheid kan aangepast worden in het configuratiescherm van Windows 95 / 98 door: via "DEZE COMPUTER of via INSTELLINGEN in START naar

- Configuratie scherm
- Muis
- Beweging (instellen tussen langzaam en snel)

Er zijn twee methodes om de Muis Scanning in te stellen:

- Met de automatische instelwaarden voor ID-code (0), de Latch time (1,5 sec.) en de time out (240 sec.)
- Handmatige instelling van de ID-code, Latch time, Dwell time en de time out.

Het instellen van de Muis Scanning met automatische instelling gaat als volgt:

1. Druk tegelijkertijd op de instel/programeertoets **P** en de toets **\*** . De Gewa Prog III is nu klaar voor het instellen. Het indicatorlampje knippert nu één

keer snel, dan zal het lampje van toets "\*" tezamen met het bladzijde lampje gaan branden.

- 2. Druk op **<sup>3</sup>** .
- 3. Kies de toets waar de Muis Scanning opgeslagen moet worden.
- 4. Beëindig door op **---** te drukken. Het indicatie lampje knippert groen ten teken dat de GewaProgIII klaar is met instellen.

Het instellen van de Muis Scanning met handmatige instelling gaat als volgt:

- 1. Druk tegelijkertijd op de instel/programeertoets **P** en de toets **\*** . De Gewa Prog III is nu klaar voor het instellen. Het indicatorlampje knippert nu één keer snel, dan zal het lampje van toets "\*" tezamen met het bladzijde lampje gaan branden.
- 2. Druk op **<sup>3</sup>** .
- 3. Kies de toets waar de Muis Scanning opgeslagen moet worden.
- 4. Kies de ID-code voor de GEWA Access PC Interface (0-16) op de GewaProgIII.
- 5. Druk op **...**
- 6. Kies de instelling voor Latch time en voer die in op de GewaProgIII (0,1- 25,5 sec.) Als er gekozen wordt voor een Latch time van 1,5 seconde voer dan 15 in, als er 15 seconden gekozen wordt voer dan 150 in.
- 7. Kies **...**
- 8. Kies de instelling voor Dwell time en voer die in de GewaProgIII (1-25 sec.)
- 9. Kies **...**
- 10.Kies de instelling voor Time out en voer die in de GewaProgIII (1-255 sec.)
- 11.Beëindig door op **---** te drukken. Het indicatie lampje knippert groen ten teken dat de GewaProgIII klaar is met instellen.

Computer instelling worden in het configuratiescherm van Windows 95 / 98 door: via "DEZE COMPUTER of via INSTELLINGEN in START naar

- 1. Configuratie scherm / Toegankelijkheid / Muis / markeer het hokje van bedienen numeriek toetsenbord. Bij instellingen "Muistoetsen gebruiken als NUM-LOCK is, kies UIT".
- 2. Indien nodig, stel dan de snelheid van de muis cursor in met Configuratieschern / Muis / Bewiging stel de "aanwijzerssnelheid"in tussne langzaam en snel.
- 3. Controleer of de NumLock van het toetsenbord niet actief is.
- 4. Controleer of de linker muisknop actief is. In de rechter onderhoek van het scherm is een pictogram van de muis. Daar is het herkenbaar of de muis toets actief is. Verander dit door met de toetsen rechts naast het NumLock toetsen de toetsen  $(./.)$ ,  $(*)$ ,  $(-).$

Als de instellingen goed zijn is het mogelijk om de cursor van de muis te bewegen met de pijltoetsen van het toetsenbord.

Dan kan ook de GewaProgIII getest worden door naar de toets te scannen of de toets te bedienen waarmee de Muis Scanning geactiveerd wordt. Ook met een eventueel aangesloten joystick kunnen nu alle functies van de muis bediend worden.

#### **In het kort:**

Maak een Muis Scanning met automatische instelling:  $\mathbf{\Theta} + \mathbf{\hat{F}}$ ,  $\mathbf{\hat{3}}$ , Kies waar te bewaren, "…".

Maak een Muis Scanning met handmatige instelling:  $\mathbf{\Theta} + \mathbf{F}$ ,  $\mathbf{\Omega}$ , Kies waar te bewaren, Kies ID-code, **---** , Kies Latch time, **---** ,Kies Dwell time, **---** ,Kies Time out, **...** 

### **Aansluiten van de relaisadapter**

Met de Gewa Prog III is het mogelijk om externe apparatuur d.m.v. de "code" toets te schakelen m.b.v. de relaisadapter. Bijvoorbeeld een Radio Frequent zender voor personen alarmering. De alarmering en alle Gewa functies kunnen tijdens het scannen bediend worden. De Gewa Relais Adapter wordt aangesloten op de data aansluiting (zie fig. 6). Als de "Code" toets bediend wordt zal de relais functie geactiveerd worden.

### **TIP 1:**

Als er zowel de GewaCode en een externe alarmering op de GewaProgIII wordt aangesloten kunt u het probleem ondervinden dat bij het bedienen van de !-toets zowel de GewaCode voor bijvoorbeeld het openen van de deur en ook de alarmering wordt geactiveerd. Dit kan opgelost worden door de GewaCode te van de !-toets te copieren naar een ander toets, en onder de !-toets een nieuwe niet actieve GewaCode te plaatsen.

### **TIP 2:**

Als de GewaProgIII of de GewaProgModule bedient wordt door een systeem welke aangesloten is met een seriële kabel op bijvoorbeeld een PC, een LUCY of vergelijkbaar invoer apparaat en er is ook een relaisadapter noodzakelijk om een extern alarm aan te sturen dan is het mogelijk om met een speciaal

aangepaste serieel kabel zowel de relais als het invoer apparaat aan te sluiten op de dataaansluiting van de GewaProgIII of GewaProgModule.

# **Miscellaneous**

## **Montage van de Gewa Prog III**

Onder de Gewa Prog III zijn rubber dopjes geplaatst, die voorkomen dat de Gewa Prog verschuift tijdens gebruik op een vlak oppervlak zoals tafel en/of werkblad. Als de Gewa Prog III (semi)permanent gemonteerd moet worden kan dit door gebruik te maken van de Gewa Prog houder. De Gewa houder kan bevestigd worden met zowel een tafel-, of een pijpklem. Ook kan de houder bevestigd worden op een Gewa rolstatief of een vast statief. Wordt de Gewa Prog III veel met de hand gebruikt dan kan een omhangkoord een oplossing zijn. Het omhangkoord kan op onderstaande manier aan de Gewa Prog III gemonteerd worden.

- 1. Aan de onderkant van de zender zijn twee gaatjes gemaakt waarin bij afleveren kunststof dopjes zijn geplaatst. Verwijder deze kunststof dopjes.
- 2. Plaats de kunstof plugjes welke aan het nekkoord zijn bevestigd in de gaatjes van de prog III behuizing.
- Fig 7
- 3. Stel de juiste lengte in van het omhang koord.

### **WAARSCHUWING !**

De koordklem is een veiligheidsonderdeel tegen verstikking. Controleer de nekkoord uiteinden of die kunnen schuiven indien het koord ergens achter blijft hangen. Maak nooit knopen in het nekkoord !

## **Toets indicatie**

De Gewa Prog III wordt geleverd met 4 toets indicatielabels en beschermlabels voor het toetsenbord. De toets indicatielabels kunnen gebruikt worden om de functie c.q. toepassing van een toets aan te geven. Plak het beschermlabel over de tekst indicatielabel. Voordat de indicatie met beschermlabels op het toetsenbord geplaatst wordt, moet eerst het toetsenbord raamwerk gedemonteerd worden. Het raamwerk is gemonteerd met vier kleine bevestigingspennetjes in elke hoek van het toetsenbord. Pas op dat deze pennetjes niet afbreken bij het demonteren van het raamwerk. Twee A4 velletjes papier worden standaard meegeleverd voor het opschrijven van alle functies van de toetsen.

### **Data communicatie**

### **Datacommunicatie tussen twee Gewa Prog III**

Het is heel eenvoudig om alle instellingen en InfraRood gegevens tekopiëren naar een andere Gewa Prog III. Dit is handig voor die situaties wanneer de Gewa Prog III voor service of reparatiedoeleinden niet door de eindgebruiker beschikbaar is. Voor het uitvoeren van de datacommunicatie is het belangrijk de volgende punten te controleren:

- Als de twee Gewa Prog III dezelfde programmaversies hebben, is datacommununicatie zonder problenem uit te voeren. Kijk op de achtekant van de Gewa Prog III voor het versie nummer (bijvoorbeeld Ver:A0.2a).
- Als de Gewa Prog III zenders met verschillende versies zijn uitgevoerd, dan kunnen er problemen te verwachten zijn. Gebruik dan het "back-up" computer programma om de gegevens tijdelijk op te slaan. Na reparatie kunnen de originelen gegevens weer in de originele Gewa Prog III geplaatst worden.

Het volledig kopiëren van alle gegevens gaat als volgt:

- 1. Controleer de capaciteit van de batterijen in beide Gewa Prog III.
- 2. Sluit de data communicatie kabel (nr. 425622) aan op de data-aansluiting 1 van de twee Gewa Prog III (fig 6).
- 3. Op de ontvangende Gewa Prog III drukt men op de programmeer/instel knop **P** tezamen met toets **D**. Na ongeveer 15 seconden is de dataoverdracht gerealiseerd.

#### **In het kort:**

Datacommunicatie tussen twee  $GewaProgIII$ :  $\bigcirc$  +  $\bigcirc$ 

### **Datacommunicatie tussen een Gewa Prog III en een personal computer**

De Gewa Prog III is voorbereid voor communicatie met een PC. De bijgesloten diskettes bevatten de meest recente GewaUtility software waarmee de meeste instellingen op de GewaProgIII gemaakt kunnen worden maar ook een reserve kopie (back-up) gemaakt kan worden (zowel van de instellingen als de geleerde Infra Rood codes). Installeer de programmatuur op uw PC, sluit de Gewa kabel (art.nr. 425618) aan op een seriële (COM) poort van de PC en op de dataaansluiting (fig. 6) van de GewaProgIII. Start het programma op de PC en kies instellingen van de GewaProgIII. Voor meer technische informatie en de meest recente software versie kunt u gegevens ophalen via Internet adres www.gewab.se

### **Vergrendeling van het toetsenbord voor transport.**

3.0 Het GewaProgIII toetsenbord kan vergrendeld worden indien het bijvoorbeeld per post of in handbagage vervoerd moet worden. Dit om te voorkomen dat er functie per ongeluk bediend worden en de batterijen leeglopen door niet gewenste scanning, of dat er "piepjes" uit een postpakketje komen zonder dan men weet wat er aan de hand is.

Vergrendel en ontgrendel het toetsenbord:

Druk tegelijkertijd op de instel/programeertoets **P** en de toets **<sup>0</sup>** . De Gewa Prog III is nu vergrendeld. Het indicatorlampje knippert nu één keer snel. Druk op **<sup>P</sup>** om te ontgrendelen.

#### **In het kort:**

Vergrendelen van het toetsenbord voor tarnsport:  $\mathbf{Q} + \mathbf{Q}$ . Ontgrendelen na transport:  $\bullet$ .

### **Schoonmaken**

De Gewa Prog III kunt u schoon maken met een vochtig doekje met was afwasmiddel. Wring de vochtige doek goed uit !!!! Droog de Gewa Prog III goed af na afnemen. Als de Gewa Prog angesloten is op een computer, demonteer dan eerst de aansluitkabels voor het schoonmaken

### **Snel toets overzicht**

### **Opening/closing levels**

 $\bullet$  +  $\bullet$ , choose level,  $\bullet$  or  $\bullet$   $\bullet$   $\bullet$   $\bullet$   $\bullet$   $\bullet$   $\bullet$  (factory setting = level 2 is open) Open  $= \mathbf{1}$ . Close  $= \mathbf{2}$ Open all levels:  $\mathbf{Q} + \mathbf{L}$ ,  $\mathbf{A}$ 

### **Replicating channels**

**<sup>P</sup> + <sup>1</sup> , <sup>X</sup> , <sup>Y</sup> , …. ---**

### **Locking/unlocking delete protection**

**P** +  $\Xi$ , choose level,  $\Xi$  or  $\Xi$ ,  $\Xi$  (factory setting = levels 9-10 are locked) Lock: level  $= \mathbf{3}$ . Unlock level  $= \mathbf{4}$ .

### **Resetting Gewa Prog to factory setting**

Resetting a single key: Choose level,  $\mathbf{Q} + \mathbf{3}$ , choose  $\mathbf{\hat{\mathbf{\Sigma}}}$ 

Resetting all keys for a single level: Choose level**, <sup>P</sup> + <sup>3</sup> , --- , <sup>1</sup> , <sup>2</sup> , <sup>3</sup> , ---**

Resetting levels 1-8 and other settings:  $\bullet$  +(3), (1), (1), (2), (3),  $\bullet$ 

**Setting 4096-code <sup>P</sup> + ! , <sup>0</sup> …. <sup>4</sup> <sup>0</sup> <sup>9</sup> <sup>5</sup> , ---** (factory setting = random code)

#### **Creating binary 4096-code**

 $\bullet$  + $\bullet$  , ....... (factory setting = random code)  $On = \square$ . Off =  $\square$ .

#### **Copying codes**

Choose level, choose  $\mathbb{Z}$ , choose level,  $\mathbb{Q}$  +  $\mathbb{Z}$ , choose  $\mathbb{Y}$ 

### **Setting beep volume**

**<sup>P</sup> + <sup>4</sup> , <sup>0</sup> …. 9** (factory setting = 4)

#### **Switching on/off level indicator**

On:  $\mathbf{\Theta} + \mathbf{A}$ ,  $\mathbf{\Theta}$  (factory setting = off) Off:  $\mathbf{\Theta} + \mathbf{A}$ ,  $\mathbf{A}$ 

#### **Setting delay time**

 $\bullet$  **+ 2**,  $\bullet$  ...  $\bullet$  (factory setting = 0)

#### **Creating an automatic sequence**

**<sup>P</sup> + <sup>A</sup> , +** create sequence, choose level**, <sup>P</sup> + <sup>B</sup> ,** choose where to store the sequence

#### **Creating a manual sequence**

**<sup>P</sup> + <sup>A</sup> , +** create sequence, choose level**, <sup>P</sup> + <sup>C</sup> , <sup>B</sup>** choose where to store the sequence

### **Creating a direct access key**

Choose level to be reached through direct access,  $\mathbf{Q} + \mathbf{A}$ , choose level where a direct access key is to be stored,  $\bigcirc$  +  $\mathbb{B}$ , choose the key which is to be a direct access key.

### **Automatic return to pre-set level on/off**

 $\bullet$  +  $\bullet$ ,  $\bullet$  or  $\bullet$  (factory setting = off)  $On = 5$ . Off = **6**.

### **Setting scanning method**

 $\bullet$   $\bullet$  **f**<sub>5</sub>, choose scanning method (table 4) (factory setting = 6)

### **Creating an individual scanning sequence**

 $\mathbf{P} + \mathbf{P}$ ,  $\mathbf{P}$ , choose where to store the sequence, choose scanning method (table 5), choose sequence,  $\boxed{-.}$ 

### **Setting scanning speed**

**<sup>P</sup> + <sup>6</sup> , <sup>1</sup> …. <sup>6</sup> <sup>0</sup> , ---** (factory setting = 15)

### **Turbo scanning on/off**

**<sup>P</sup> + <sup>6</sup> , <sup>A</sup>** or**. <sup>B</sup>** (factory setting = off)  $On = A$ . Off =  $B$ . Setting scanning receptions  $\bullet$  +  $\bullet$ ,  $\bullet$ ,  $\bullet$ ,  $\bullet$ ,  $\bullet$ ,  $\bullet$  (factory setting = 2)

### **Setting scanning start**

 $\mathbf{\Theta} + \mathbf{\Omega}$ ,  $\mathbf{\Theta} \cdot \mathbf{\Omega}$ ,  $\mathbf{\Theta}$ ,  $\mathbf{\Omega}$  (factory setting = row 1)

### **Scanning blink on/off**

 $\mathbf{P} + \mathbf{F}$ ,  $\mathbf{F}$  or  $\mathbf{F}$  (factory setting = flashing activated) On  $=$   $\mathbb{R}$ . Off  $=$   $\mathbb{R}$ .

### **Create / erase scan-switch shortcut**

Create:  $\mathbf{Q} + \mathbf{F}$ ,  $\mathbf{Q}$  choose level, choose where to store the first function. Erase:  $\mathbf{Q} + \mathbf{A}$ ,  $\mathbf{Q}$  choose level,  $\mathbf{A}$ 

### **Create Remote Scanning**

Create Remote Scanning with automatic setting:  $\mathbf{Q} + \mathbf{F}$ ,  $\mathbf{Q}$ , choose level, choose where to store,  $\blacksquare$ .

Create Remote Scanning with manual setting:  $\mathbf{Q} + \mathbf{F}$ ,  $\mathbf{Q}$ , choose level, choose where to store, choose dwell time,  $\Box$ , choose time out,  $\Box$ 

### **Create mouse scanning**

Create mouse scanning with automatic setting:  $\mathbf{Q} + \mathbf{F}$ ,  $\mathbf{3}$ , choose where to store,  $\bigoplus$ .

Create mouse scanning with manual setting:  $\mathbf{Q} + \mathbf{F}$ , 3, choose where to store, choose ID code,  $\Box$ , choose latch time,  $\Box$ , choose dwell time,  $\Box$ , choose time out, **---** .

### **Data transfer between two transmitters**  $P + P$

### **Locking Gewa Prog for transport**

Lock:  $\mathbf{Q} + \mathbf{Q}$ Unlock:  $\bullet$ 

### **Accessoires**

### **Standaard meegeleverde onderdelen met de Gewa Prog III:**

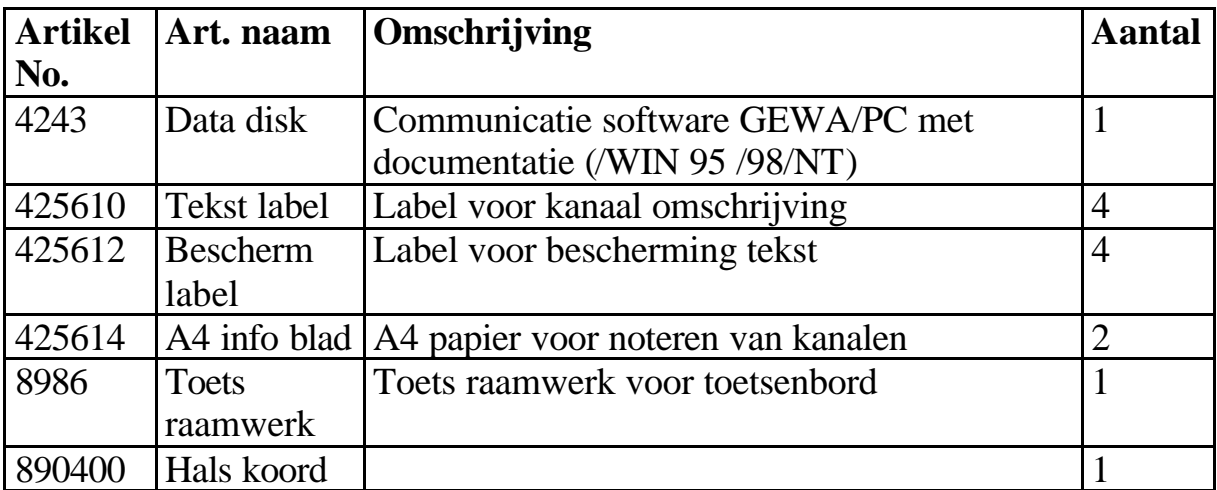

### **Optionele Gewa Prog III onderdelen:**

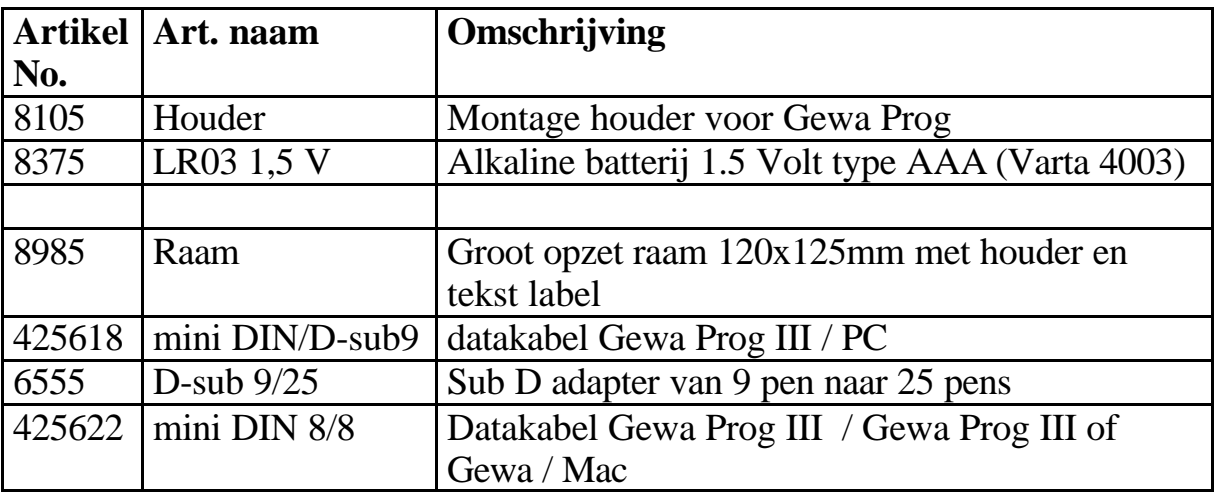

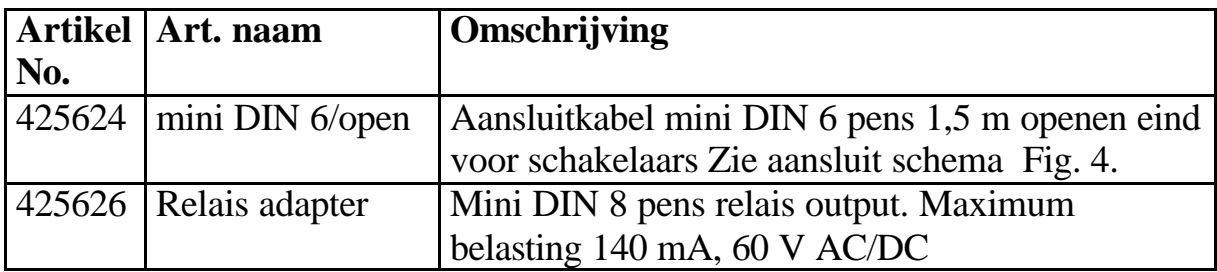

### **Technische gegevens**

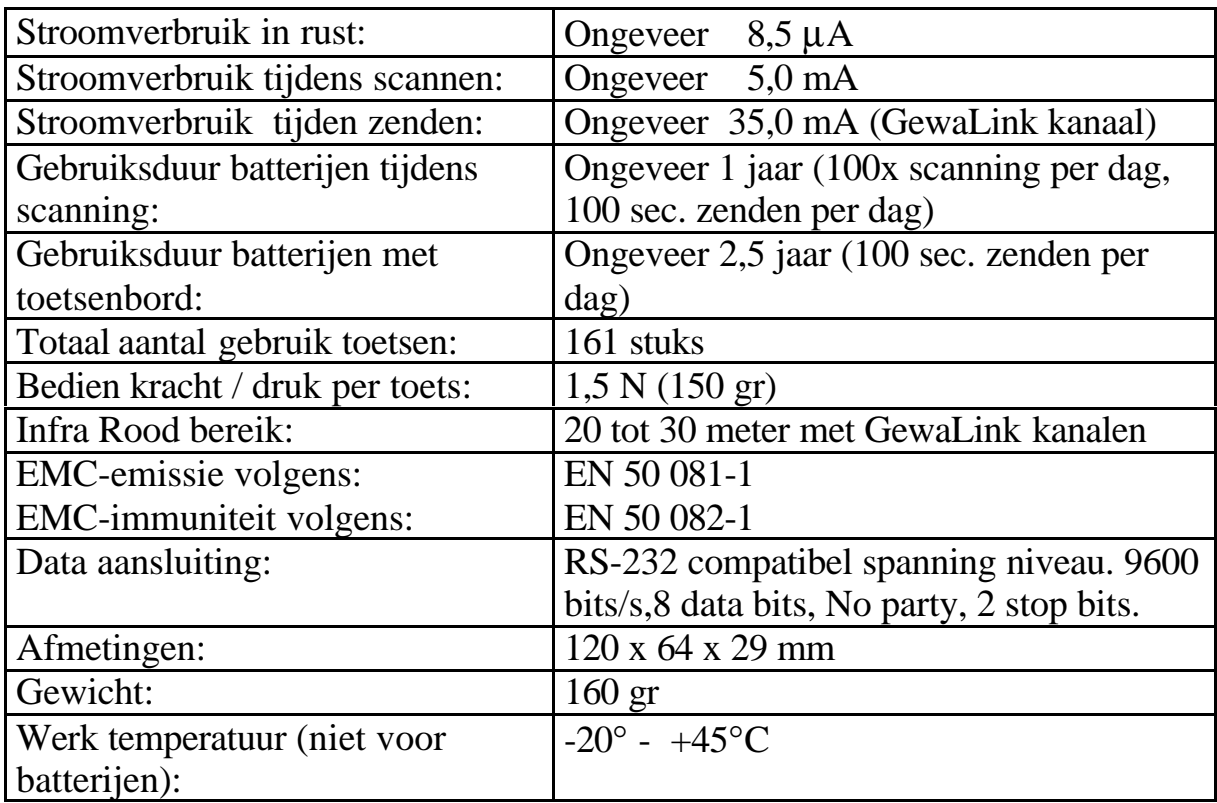

## **Conformiteit verklaring met Medische Hulpmiddelen**

De GewaProgIII is aangemerkt als een technisch hulpmiddel voor mensen met een lichamelijke handicap en valt onder de regelgeving Medische Hulpmiddelen 93/42/EEG, moet volstaan aan de EMC emissie eisen en aan elektrische veiligheid voorschriften.

# $C \in$

## **Gewa AB**

BOX 92, S-191 22 SOLLENTUNA, SWEDEN TEL: +46 (0)8-92 01 25 • TEXTTEL: +46 (0)8-96 99 55 • FAX: +46 (0)8-35 18 74 E-MAIL: gewa.ab@gewa.se

Voor Nederland:

### **Gewa Nederland BV**

Postbus 171, NL-3740 AD Baarn, Nederland Tel.: (+31)035-5424962 Fax.(+31) 035-5421358 TextTel.: (+31)035-5430112 E-Mail: Gewanl@worldonline.nl , WEB: www.gewanl.nl

> Doc: GPRG639I Dutch. Ver: I. Date: 2000-02-15 Item no: 808020